## LearnQuest

**Partner Operations Guide** 

**Using the Partner Portal** 

**Using the Student Portal** 

**Country Code List** 

Page 1

### The Partner Portal

- 1. Download Course Outlines from LearnQuest.
- 2. Download Upcoming Class Schedules from LearnQuest.
- 3. Redirect visitors on your site to LearnQuest when they want to enroll in courses.
- 4. Add your own classes (with their locations and instructors) to the LearnQuest web site.
- 5. Add your students to LearnQuest classes.
- 6. View schedules for your upcoming classes that are in the LearnQuest system as well as schedules for LearnQuest classes being taught by your instructors.
- 7. View instructor evaluations for both your classes and for LearnQuest classes taught by your instructors.

Page 2

## **Logging into the Partner Portal**

Open a browser window and go to <a href="https://www.learnquest.com">https://www.learnquest.com</a>
 In the upper right corner, click the Login link.

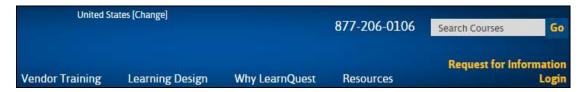

2. On the Login page, enter your username and password.

The username is NOT case sensitive. The password is case sensitive.

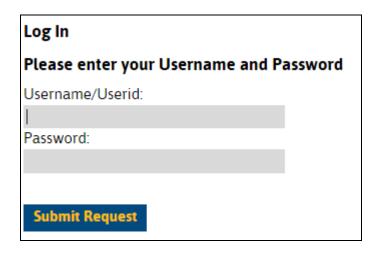

Page 3

### The Partner Portal

 Once you are logged in successfully, you will be viewing the Partner Home Page

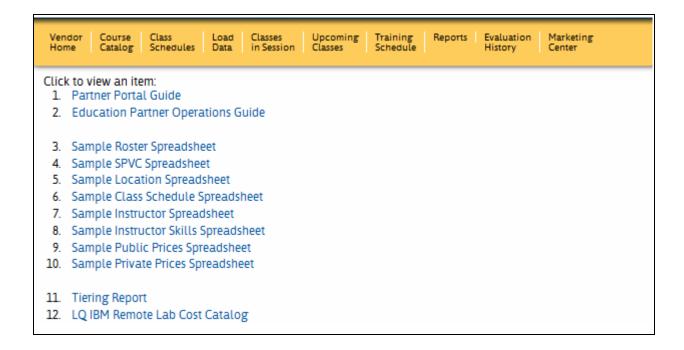

- 2. The actual home page will contain links to documents that you will need as a LearnQuest Training Partner.
  - The Partner Portal Guide, which you are reading at this moment, is often updated with new information.
  - The Education Partner Operations Guide describes the business requirements
  - Sample Spreadsheets are used to upload data to LearnQuest
  - The Tiering Report shows IBM courses that can be advertised and scheduled along with their scheduling "tier".
  - The LQ IBM Remote Lab Cost Catalog shows the cost of reserving an IRLP lab when conducting classes.

Page 4

| 3. | The menu area contains links to pages you will need to use as a LearnQuest |
|----|----------------------------------------------------------------------------|
|    | partner.                                                                   |

| 4. | You will see only the menu items that are needed for your Partner role. In other |
|----|----------------------------------------------------------------------------------|
|    | words, you may or may not see all the menu items shown above.                    |

Page 5 Version: 2015-06-19

## **Menu Option Overview**

1. **Course Catalog** permits downloading Course Outlines from the LearnQuest web site so that you can then upload the course outlines to your system and display them on your web site.

Two formats are available, CSV and Excel. You can choose the option that most suits your processing needs.

Class Schedules permits downloading the LearnQuest upcoming class 2. schedule so that you can then upload the schedule to your system and display the schedules on your web site.

Again, two formats are available, CSV and Excel. You can choose the option that most suits your processing needs.

- Load Data gives you the ability to load your class information into the 3. LearnQuest system, some of which will be displayed on the LearnQuest and IBM web sites. All of the loads are accomplished using data in Excel Workbooks.
  - Classroom Locations
  - Instructors and Instructor Skills
  - Classes that you are delivering

Additionally, the Load Data function is used to

- Add your students to the rosters of any public class.
- Purchase IBM Self Paced Virtual Classes (SPVCs).
- Publish your course prices (restrictions apply).

Page 6

<u>Classes in Session</u> displays your classes that are running today. 4.

Two types of classes will display on this page:

- LearnQuest classes which one of your instructors is delivering
- Your own classes that you have uploaded to LearnQuest
- 5. **Upcoming Classes** displays a list of your classes in a given date range.

From the displayed list of classes, you can download courseware, reserve IRLP labs and request instructor prep materials and workstations.

Training Schedule displays a list of your classes in a given date range. 6.

This display is organized by week to make planning easier and can be used for the same functions available under Upcoming classes.

- Reports allows you to request lists of Students you have enrolled in 7. LearnQuest public classes, Students that LearnQuest has enrolled in your classes, and SPVC transactions that you have initiated.
- Evaluation History displays a list of your classes in a given date range along 8. with the students' evaluations of the Instructor, Course and Workshops on a scale from 1(lowest) to 5(highest).
- 9. **Marketing Center** contains logos and other marketing related materials.

Page 7

## **Course Catalog**

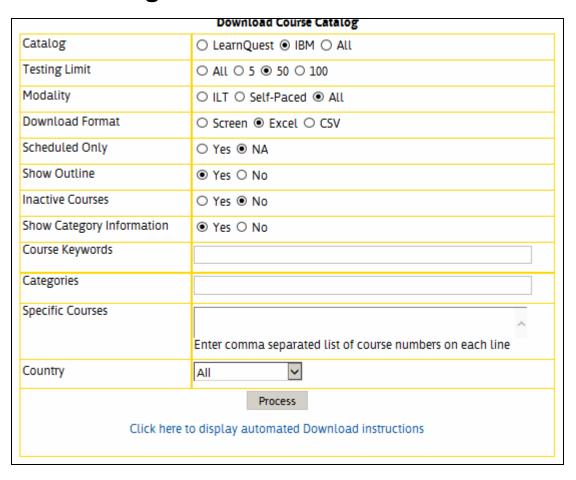

### 1. Catalog:

- LearnQuest: downloads our courses only
- IBM: downloads IBM courses only
- All: downloads both IBM and LearnQuest courses

### 2. Testing Limit:

- All: displays all courses that meet the selection criteria.
- 5,50,100: stops the display at the indicated number of courses. This is handy for testing purposes.

Page 8

### 3. Modality:

ILT: Instructor led courses (both on-site and virtual)

Self-Paced: IBM SPVC and WBT courses

All: Both types of delivery

### 4. Download Format:

- Screen: catalog is displayed on your monitor.
- Excel: the catalog is downloaded as an Excel spreadsheet
- CSV: the catalog is downloaded as tab separated text file. All CRLF's are changed to "\n" to ease programming tasks.

### 5. Scheduled Only:

Yes: Download only those courses on the upcoming class schedule.

### 6. Show Outline:

- Yes: Includes this course information: Description, Objectives, Audience, PreRequisites, Duration and Topics
- No: Does not include the above information.

### 7. Inactive Courses:

- Yes: Download all courses even those no longer available. This adds a column to the output titled "Inactive".
- No: Download only courses that are available

### 8. Show Category Information:

- Yes: Displays the category and subcategory in which a course belongs.
- No: Does not display the category and subcategory information.

Page 9

- Course Keywords are used to filter the download by words in the course title. 9.
  - For example, entering "cognos report studio" would display all courses with all three words in the title.
- 10. Categories are used to filter based on the category in which a course belongs.
- **Specific Courses:** 11.
  - One or more course numbers can be entered on each line, separate from one another by commas to download only the indicated courses.
- 12. Country:
  - Download only those courses that have outlines for the selected country.

Page 10

## **Course Catalog Output**

- 1. Course Number
- 2. Inactive \*\*
- 3. Course Name
- 4. Price (Public per student)
- 5. Please note: this is the regular public price for the course before any LearnQuest promotional rates have been applied.
- 6. Private Price (Private per Class)
- 7. Currency
- 8. Country
- 9. Description \*
- 10. Objectives\*
- 11. Audience\*
- 12. PreRequisites\*
- 13. Duration\*
- 14. Topics\*

Page 11

<sup>\*</sup> Not shown when Show Outline is No.

<sup>\*\*</sup> Not shown when Inactive Courses is No.

## **Course Catalog Sample Output**

1. When Screen is the Download Format, you will see this page:

| Excel | rext          |                                                                               |               |  |  |  |  |  |
|-------|---------------|-------------------------------------------------------------------------------|---------------|--|--|--|--|--|
|       | Course Number | Course Number Course Name                                                     |               |  |  |  |  |  |
| 1.    | ACER-100      | Working with Actuate e.Report Designer Professional Version 8                 | United States |  |  |  |  |  |
| 2.    | ACER-105      | Developing Customized Reports Using Actuate e.Report Designer Professional v8 | United States |  |  |  |  |  |
| 3.    | AGNO-240      | Agile Workshop                                                                | United States |  |  |  |  |  |
| 4.    | AGNO-246      | Becoming an Agile Product Owner                                               | United States |  |  |  |  |  |
| 5.    | AGNO-247      | Certified Scrum Product Owner                                                 | United States |  |  |  |  |  |

2. When Excel is the Download Format, you will see this page (when using Internet Explorer).

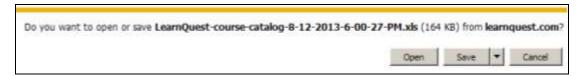

The Excel file name is timestamped so you can keep multiple versions.

Click Open to view the course catalog information.

Click Save or Save As (shown when down arrow is clicked) .

3. When CSV is the Download Format, you will see the same page as above (when using Internet Explorer).

When the file is opened, the data will be displayed as tab separated text.

|          | Course Number | Course Name Country                                 |     |
|----------|---------------|-----------------------------------------------------|-----|
| 1.       | ACER-100      | Working with Actuate e.Report Designer Professional | Ve  |
| 2.<br>3. | ACER-105      | Developing Customized Reports Using Actuate e.Repor | t D |
| 3.       | AGNO-240      | Agile Workshop United States                        |     |
| 4.       | AGNO-246      | Becoming an Agile Product Owner United States       |     |
| 5.       | AGNO-247      | Certified Scrum Product Owner United States         |     |
| 5.<br>6. | AGNO-250      | Agile Overview United States                        |     |
| 7.       | AGNO-265      | ScrumMasters - How to Run a Sprint United Stat      | es  |
| R        | AGNO-270      | Agile Testing   United States                       |     |

Page 12

## **Automated Course Catalog Download**

1. The Course Catalog can be downloaded without accessing the partner portal using a URL like this: (obviously, it must be on one line.)

http://www.learnquest.com/pull-course-catalog.asp?ovid=12&autostart=OK&auto=yes&typeoflogin=V&process=y

2. In order to generate the URL, select the proper options on the Download Course Catalog page and click the link that reads "Click here to display automated download instructions".

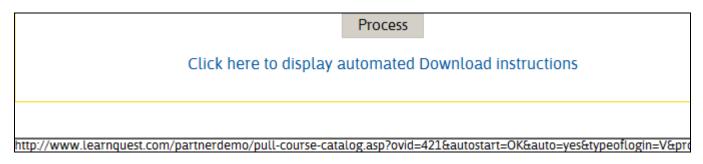

3. Every time this link is clicked, the current options are read and the corresponding URL is built and displayed.

Page 13

## **Class Schedule**

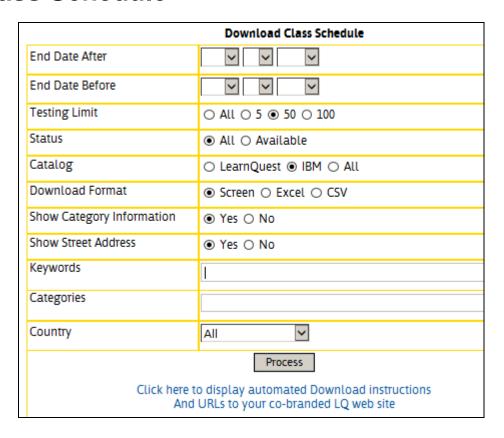

- End Date After: Limits download to classes with an ending date equal to or later than this date. Defaults to today's date.
- 2. End Date Before: Limits download to classes with an ending date equal to or less than this date. Defaults to the End Date After plus 6 months.
- 3. Testing Limit:
  - All: displays all classes that meet the selection criteria.
  - 5,50,100: stops the display at the indicated number of classes. This is handy for testing purposes.

Page 14

#### Status: 4.

- All: displays available and cancelled classes.
- Available: does not display cancelled classes.

#### 5. Catalog:

- LearnQuest: downloads our classes only
- IBM: downloads IBM classes only
- All: downloads both IBM and LearnQuest classes

#### 6. **Download Format:**

- Screen: class schedule is displayed on your monitor.
- Excel: the class schedule is downloaded as an Excel spreadsheet
- CSV: the class schedule is downloaded as tab separated text file. All CRLF's are changed to "\n" to ease programming tasks.

#### 7. **Show Category Information:**

- Yes: Displays the category and subcategory in which a course belongs.
- No: Does not display the category and subcategory information.

#### **Show Street Address** 8.

- Yes: Displays the full address for On site classes.
- No: Does not display the full address.

Page 15

- 9. Keywords are used to filter the download by words in the course title.
  - For example, entering "cognos report studio" would display all classes for courses with all three words in the title.
- 10. Categories are used to filter based on the category in which a course belongs.
- 11. Country:
  - Download only those classes schedule for the selected country.

Page 16

# **Class Schedule Output**

| ClassId             | The LearnQuest unique identifier for each scheduled class |
|---------------------|-----------------------------------------------------------|
| GTR                 | y indicates the class is guaranteed to run                |
| Start Date          |                                                           |
| End Date            |                                                           |
| Start Time          |                                                           |
| End Time            |                                                           |
| Price               |                                                           |
| Currency            |                                                           |
| LQ Status           |                                                           |
| Course Number       |                                                           |
| Course Name         |                                                           |
| Enrolled            |                                                           |
| Location Name       |                                                           |
| Location City       |                                                           |
| Location<br>Country |                                                           |

Page 17

## **Class Schedule Sample Output**

1. When Screen is the Download Format, you will see this page:

|    | Classid | GTR | Start Date | End Date   | Start Time | End Time  | Price           | LQ Status | Course Number |           |
|----|---------|-----|------------|------------|------------|-----------|-----------------|-----------|---------------|-----------|
| 1. | 68026   |     | 08/19/2013 | 08/21/2013 | 10AM ET    | 5PM ET    | 1,950 US Dollar | Cancelled | BACS-100      | Introduc  |
| 2. | 64320   |     | 08/19/2013 | 08/23/2013 | 10:00AM ET | 5:00PM ET | 2,750 US Dollar | Cancelled | EJJF-675      | Essential |
| 3. | 68055   |     | 08/19/2013 | 08/21/2013 | 10AM ET    | 5PM ET    | 1,950 US Dollar | Cancelled | EJSE-125      | Securing  |
| 4. | 68069   |     | 08/19/2013 | 08/20/2013 | 10AM ET    | 5PM ET    | 1,300 US Dollar | Cancelled | JQRY-100      | jQuery    |
| 5. | 68082   |     | 08/19/2013 | 08/23/2013 | 10AM ET    | 5PM ET    | 2,500 US Dollar | Cancelled | MOC-10265     | Develop   |

2. When Excel is the Download Format, you will see this page (when using Internet Explorer).

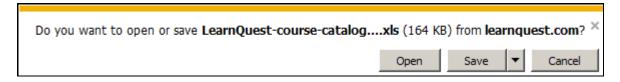

The Excel file name is timestamped so you can keep multiple versions.

Click Open to view the scheduled class information.

Click Save or Save As (shown when down arrow is clicked) .

- 3. When CSV is the Download Format, you will see the same page as above (when using Internet Explorer).
- 4. When the file is opened, the data will be displayed as tab separated text. All CRLF's are changed to "\n" to ease programming tasks.

Course Number Course Name Country Description Objectives Audience 1. ACER-100 Working with Actuate e.Report Designer Professional Version 8 U 2. ACER-105 Developing Customized Reports Using Actuate e.Report Designer Programmed States This Agile workshop will teach part 4. AGNO-246 Becoming an Agile Product Owner United States This Becoming an 5. AGNO-247 Certified Scrum Product Owner United States This Certified Scrum Product Owner United States This Owner United States This Owner United States This Owner Unite

Page 18

### **Automated Class Schedule Download**

 The class schedule can be downloaded without accessing these pages using this type of URL (obviously, it must be on one line.)

http://www.learnquest.com/pull-class-schedule.asp?ovid=123456&autostart=OK&auto=yes&typeoflogin=V&process=y

2. In order to generate the URL, select the proper options on the Download Class Schedule page and click the link that reads "Click here to display automated download instructions".

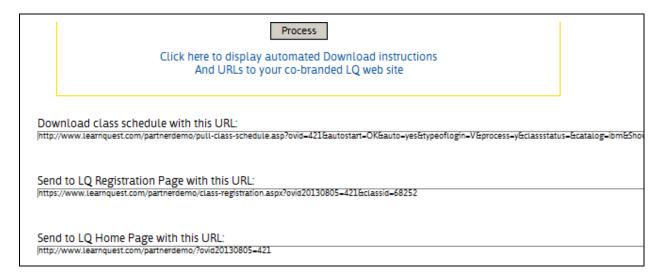

3. Every time this link is clicked, the current options are read and the corresponding URL is built and displayed.

Page 19

## Registering for a Scheduled Class

You most likely will download a class schedule and course catalog to display this information on your own web site.

When a visitor to YOUR site wants to enroll in a scheduled class, you will have three choices:

Collect the student information on your web site. 1.

> When this method is used, you have 2 alternative ways to let LearnQuest know the student has enrolled.

- a. Load the student information to the LearnQuest system which is described in the Loading Roster information section of this manual.
  - Using this method means you will be billed for this student when the class is run.
- b. Login into the Partner Portal, find the LearnQuest registration page for the class and enter the student's information.
  - Using this method means you must pay LearnQuest the tuition less your commission at the time of registration.
- 2. Link your class schedule to the class registration page on the LearnQuest web site.
  - When this method is used, the student will click a link on your site which will open the Class Registration page on the LearnQuest site.

## Linking to the LearnQuest web site

1. Use this URL to open the class registration page on the LearnQuest web site:

http://www.learnquest.com/class-registration.aspx

?ovid20130805=584&classid=68252

ovid20130805= Your Partner/Vendor Id

classid= The classid value from the class schedule

download

2. This is the page your visitor will see on the LearnQuest site.

Your company logo will be displayed on the right side of every page your visitor views.

When the registration form is fully completed, the student's enrollment in the class will indicate the registration originated from YOUR web site.

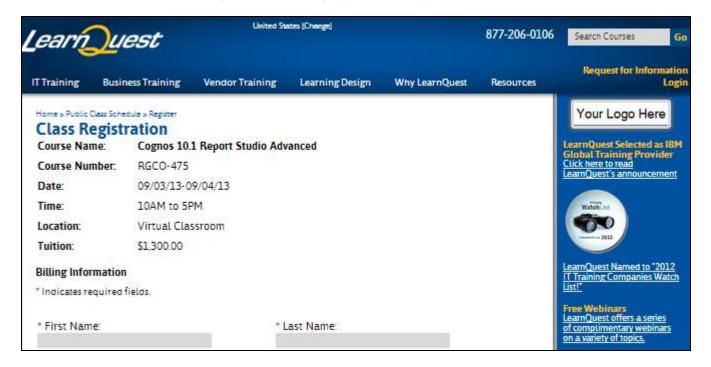

Page 21

- 3. You can link a visitor from your web site to any page on the LearnQuest web site and, be credited with any enrollments and/or e-Learning purchases.
- 4. Identify the page and include ovid20130805= your Partner Number (as described above).

For example, this link takes a visitor to the LearnQuest class schedule page, filtered by Cognos classes in the United States.

```
http://www.learnquest.com/schedule-custom.aspx
?ovid20130805=584
&build-schedule=y
&country=united%20states
&coursekeywords=cognos
```

If a visitor follows this link and enrolls in a class, you will be credited with the registration.

If you need assistance creating this type of customized link, please notify your LearnQuest representative and they will work with you to make it happen.

Page 22

### **Load Data**

- This menu item is used to upload scheduled classes, instructors, students, training locations, SPVC sales and Public pricing information to LearnQuest.
- 2. All information is submitted on Excel spreadsheets as described on the following pages.

The spreadsheets must contain the correct column names and tab names.

To make your life easier, you can download sample Excel workbooks from the Vendor Home page.

3. Click the Browse button below, locate the spreadsheet, click Open and then click Continue.

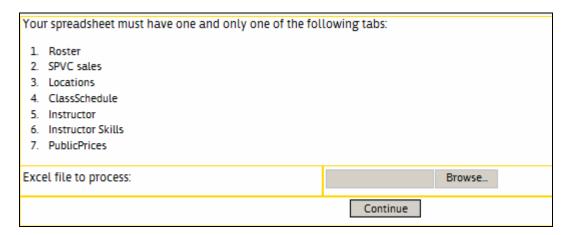

4. After the file is processed, an Excel file will be returned showing errors or showing that updating was completed.

Updating will not take place if one error is found on any line in the spreadsheet.

- 5. A description of each load function is on the following pages.
- 6. <u>Please note, in order to add students to our rosters and also to purchase an SPVC, the student's email address must be supplied.</u>

If you do not want your students to receive emails from LearnQuest or IBM, your account executive can redirect all emails being sent to your students to an email address of your choosing.

Page 23

## **Load Class Schedules**

1. This option is used to add, update or cancel your classes that are stored on LearnQuest.

Public classes will be displayed on the LearnQuest and IBM web sites.

Private classes will not be displayed on the LearnQuest and IBM web sites.

2. To process a scheduled class, there must be a ClassSchedule tab in the Excel file.

|     |            |                     | 0           | _            | _        | _          | )        |          |             |           | IX            | _      |
|-----|------------|---------------------|-------------|--------------|----------|------------|----------|----------|-------------|-----------|---------------|--------|
| 1   | Country    | Location            | Start_Dat   | End_Date     | Duration | Start_Time | End_Time | Course   | Instructo   | Vendor_(  | Public_Privat | status |
| 2   | United Sta | Philly 20130817A    | 8/19/2013   | 8/23/2013    | 5        | 10AM       | 6PM      | B5159    |             | 20130817A | public        |        |
| 3   | United Sta | Philly 20130817A    | 8/26/2013   | 8/29/2013    | 4        | 10AM       | 6PM      | B5158    | bill.polec@ | 20130817E | private       |        |
| 4   | United Sta | Bala 20130817A      | 10/19/2013  | 10/23/2013   | 5        | 9:00AM     | 5PM      | B5158    |             | 201308170 | private       |        |
| 5   | United Sta | Philly 20130817A    | 9/30/2013   | 10/1/2013    | 2        | 10:00AM    | 17:00    | RGCO-476 |             | 201308170 | public        |        |
| 8   |            | ·                   |             |              |          |            |          |          |             |           |               |        |
| 4 4 | ▶ ▶  \     | InstructorSkills1 / | Location1 / | Instructor 1 | / Roster | ClassSc    | hedule 🖊 |          |             |           |               |        |

3. The columns in the spreadsheet contain the following information.

| Country        | Country where the class is being held                  |
|----------------|--------------------------------------------------------|
| Location       | Name of the training facility. (described later)       |
| Start_Date     | The first day of class                                 |
| End_Date       | The last day of class                                  |
| Duration       | The number of days                                     |
| Start_Time     |                                                        |
| End_Time       |                                                        |
| Course         | Course number being scheduled                          |
| Instructor     | Instructor's Email address                             |
| Vendor_ClassId | Your unique identifier for this class.                 |
| Public_Private | Public to show on the LearnQuest and IBM web sites     |
|                | Private to not show                                    |
| Status         | Blank for available                                    |
|                | Cancelled to cancel the class                          |
| Language       | Language in which the class is conducted               |
| Stay Open      | y means this class will not be cancelled automatically |
|                | 14 days before the start date when there are no        |
|                | enrollments                                            |
| GTR            | y means this class will display with the Guaranteed to |
|                | Run indicator                                          |

Page 24

The location must be one of your training facilities. 4.

Public classes must use one of your "Protected" training locations.

Private classes can use any of your training locations.

- 5. The start and end dates must be valid dates.
- The course must be a valid course in the LearnQuest catalog and, it must be 6. available in the specified Country.
- The instructor is optional. If supplied, it must be the email address of one of 7. your instructors that was supplied on the Load Instructor spreadsheet (described a bit later in this document).
- Status is optional. The only valid value is "Cancelled". 8.
- If all of your input passes all of the validity checks, then all the updates will take 9. place.

If any of your input fails any of the validity checks, then NONE of the updates will take place.

Page 25

10. An Excel file will be returned at the end of processing.

If the updates took place, the file will look as follows.

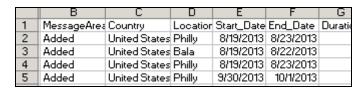

If an error was detected, the file will look as follows. Correct the error and process the entire file again.

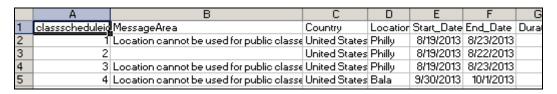

PLEASE NOTE: A MAXIMUM OF 500 CLASSES CAN BE UPLOADED ON ONE SPREADSHEET.

Page 26

## **Load Rosters**

1. This option is used to add, update or cancel student enrollments on the LearnQuest system.

This option is only needed when you process student class registrations instead of sending students to the LearnQuest web site to register.

2. To upload roster information, there must be a Roster tab in the Excel file.

|     | Α          | В                               | С            | D          | Е                | F              | G                      | Н           |        |
|-----|------------|---------------------------------|--------------|------------|------------------|----------------|------------------------|-------------|--------|
| 1   | lq_classid | Vendor_ClassId                  | Course       | start_date | last_name        | first_name     | email_address          | status      | Countr |
| 2   |            |                                 |              |            |                  |                |                        |             |        |
| 3   |            | 20130817A                       | Ь5159        | 8/19/2013  | Smith123         | Joe            | joe.smith@someplace.co | om .        | US     |
| 4   |            |                                 |              |            |                  |                |                        |             |        |
| 5   |            | 20130817D                       | RGCO-476     | 9/30/2013  | Smith20130817    | Joe            | joe.smith20130817@som  | eplace.com  | US     |
| 6   |            | 20130817D                       | RGCO-476     | 9/30/2013  | Smith20130817    | Joe            | joe.smith20130817@som  | eplace.com  | US     |
| 7   | 46158      |                                 | RGCO-476     | 8/6/2012   | Baker            | Betty          | b.baker@abc.com        | cancelled   | US     |
| 8   |            |                                 |              |            |                  |                |                        |             |        |
| 9   |            | 20130817D                       | RGCO-476     | 9/30/2013  | Baker20130817    | Joe            | joe.baker20130817@som  | replace.com | US     |
| 10  |            |                                 |              |            |                  |                |                        |             |        |
| 11  | 46158      |                                 | RGCO-476     | 8/6/2012   | Charlie          | С              | charlie.c@def.com      |             | US     |
| 12  |            |                                 |              |            |                  |                |                        |             |        |
| - A | ►ыN        | InstructorSkills1               | / Location 1 | / Instruct | or 1 Roster (Cla | ssSchedule 1 / |                        |             |        |
| '   | , MI       | I i i di di Citti di Citti di I | V FOCUSIONI  | V Tuender  | OIT AROSECIA CIE | associación y  |                        |             |        |

3. The columns in the spreadsheet contain the following information.

| LQ_ClassId            | If this class is not one of yours, this number is  |
|-----------------------|----------------------------------------------------|
|                       | from the Class Schedule download.                  |
| Vendor_ClassId        | If this class is one of yours, this is your unique |
|                       | class identifier that was supplied when the class  |
|                       | was scheduled                                      |
| Course                | This is the Course number in which the student     |
|                       | is enrolling.                                      |
| Start_Date            | This is the first day of the class in which the    |
|                       | student is enrolling. The course and start_date    |
|                       | are used to ensure there are no errors.            |
| Last_Name, First_name |                                                    |
| Email_Address         | Student's email (this is the key to our system).   |
| Status                | Cancelled or blank                                 |
| Country               | This is the STUDENT's country of residence.        |
|                       | This is NOT THE COUNTRY WHERE THE                  |
|                       | COURSE IS BEING HELD. See Appendix for a           |
|                       | list of valid Country codes.                       |

Page 27

### **Discount Information:**

| Ed_Pack_Number    | IBM Educational Package Account Number       |
|-------------------|----------------------------------------------|
| Membership_Number | IBM membership number                        |
| Membership_Level  | IBM membership level (Advanced, Premium etc) |
| User_Group        | IBM user group                               |
| Promo_Code        | Special discount promo code                  |

- The LQ\_ClassId or Vendor\_ClassId, Course and Start\_Date combination must 4. be valid.
- 5. The Last\_Name and First\_Name are required.
- 6. The Email Address is required.
  - If the email address matches an existing student's email address, then the first and last names on the spreadsheet must match the existing student's first and last names.
  - If you do not want LearnQuest and IBM to send emails to your students, please tell your LearnQuest account representative so all student emails can be redirected to an email address of your choosing.
- Status is optional. The only valid value is "Cancelled". 7.
- 8. Country is required and must be one of the country codes listed at the end of this document.
- Discount information is optional. 9.
- If all of your input passes all of the validity checks, then all the updates will take 10. place.

If any of your input fails any of the validity checks, then NONE of the updates will take place.

Page 28

11. An Excel file will be returned at the end of processing.

If the updates took place, the file will look as follows.

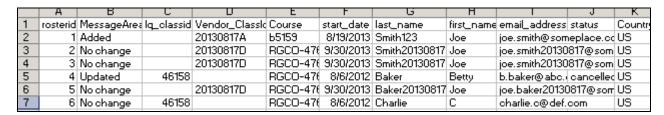

If an error was detected, the file will look as follows. Correct the error and process the entire file again.

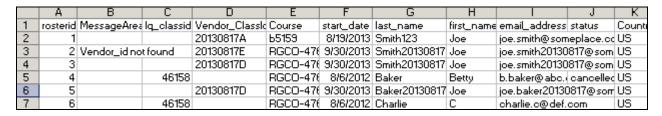

Page 29

### **Load Instructors**

- 1. This option is used to add, update or inactivate your instructors on the LearnQuest system.
- 2. To upload instructor information, there must be an Instructor tab in the Excel file.

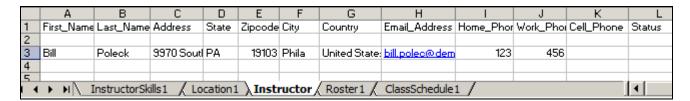

3. The columns in the spreadsheet contain the following information.

| First_Name    |                                              |
|---------------|----------------------------------------------|
| Last_Name     |                                              |
| Address       |                                              |
| State         |                                              |
| Zipcode       |                                              |
| City          |                                              |
| Country       |                                              |
| Email_Address | This is the key to the LearnQuest instructor |
|               | information.                                 |
| Home_Phone    |                                              |
| Work_Phone    |                                              |
| Cell_Phone    |                                              |
| Status        | Blank or "Inactive"                          |
| Language      | the language(s) the instructor can teach in  |

- 4. First\_Name, Last\_name and Email\_Address are required.
- 5. Status is optional and must be blank or "Inactive"
- 6. All other fields are optional and free form.

Page 30

7. If all of your input passes all of the validity checks, then all the updates will take place.

If any of your input fails any of the validity checks, then NONE of the updates will take place.

8. An Excel file will be returned at the end of processing.

If the updates took place, the file will look as follows.

|   | instructoric | MessageArea | First_Name | Last_Name | Address          | State | Zipcode | City  | Country       | Email_Address       |
|---|--------------|-------------|------------|-----------|------------------|-------|---------|-------|---------------|---------------------|
|   | 1            | Added       | Bill       | Poleck    | 9970 South Stree | PA    | 19103   | Phila | United States | bill.polec@demo.con |
|   |              |             |            |           |                  |       |         |       |               |                     |
| П |              |             |            |           |                  |       |         |       |               |                     |

If an error was detected, the file will look as follows. Correct the error and process the entire file again.

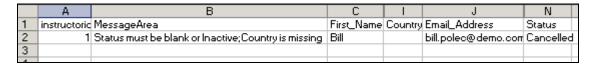

Page 31

## **Load Locations**

- 1. This option is used to add, update or inactivate your training locations on the LearnQuest system.
- 2. To upload location information, there must be a Location tab in the Excel file.

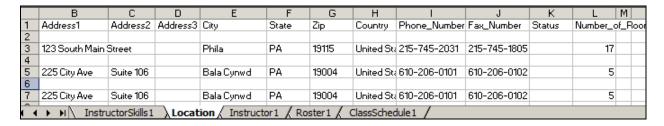

3. The columns in the spreadsheet contain the following information.

| Location_Name     | This is the name of your training location. It will be used when loading class schedules.                                                     |
|-------------------|----------------------------------------------------------------------------------------------------|
| Address1          |                                                                                                    |
| Address2          |                                                                                                    |
| Address3          |                                                                                                    |
| City              |                                                                                                    |
| State             |                                                                                                    |
| Zip               |                                                                                                    |
| Country           |                                                                                                    |
| Phone_Number      |                                                                                                    |
| Fax_Number        |                                                                                                    |
| Status            | blank or Inactive                                                                                                    |
| Number_of_Rooms   |                                                                                                    |
| Language          | Language in which classes at this facility are conducted                                                                                      |
| Cancellation_Days | The number of days before the start date of classes when 0 enrollment classes are automatically cancelled. (If not specified, defaults to 21) |

- 4. Location\_name is required and must be unique for your locations.
- 5. Address1, City, Zip (Postal code) and Country are required.

Page 32

- 6. Status is optional and can be blank or "Inactive".
- 7. All other fields are optional and free form.
- 8. If all of your input passes all of the validity checks, then all the updates will take place.

If any of your input fails any of the validity checks, then NONE of the updates will take place.

9. An Excel file will be returned at the end of processing.

If the updates took place, the file will look as follows.

|   | A          | В           | С                  | D                     | E         | F        | G          | Н     |       | J             | K         |
|---|------------|-------------|--------------------|-----------------------|-----------|----------|------------|-------|-------|---------------|-----------|
| 1 | locationic | MessageArea | Location_Name      | Address1              | Address2  | Address3 | City       | State | Zip   | Country       | Phone_N   |
| 2 | 1          | Updated     | Philly 20130817A   | 123 South Main Street |           |          | Phila      | PA    | 19115 | United States | 215-745-1 |
| 3 | 2          | Updated     | Bala 20130817A     | 225 City Ave          | Suite 106 |          | Bala Cynwd | PA    | 19004 | United States | 610-206-0 |
| 4 | 3          | Updated     | NEPhilly 20130817A | 225 City Ave          | Suite 106 |          | Bala Cynwd | PA    | 19004 | United States | 610-206-  |

If an error was detected, the file will look as follows. Correct the error and process the entire file again.

|   | A          | В             | С                  | D                     | E         | F        | G          | H     |     |
|---|------------|---------------|--------------------|-----------------------|-----------|----------|------------|-------|-----|
| 1 | locationic | MessageArea   | Location_Name      | Address1              | Address2  | Address3 | City       | State | Zip |
| 2 | 1          |               | Philly 20130817A   | 123 South Main Street |           |          | Phila      | PA    | 19  |
| 3 | 2          | Missing State | Bala 20130817A     | 225 City Ave          | Suite 106 |          | Bala Cynwd |       | 190 |
| 4 | 3          | _             | NEPhilly 20130817A | 225 City Ave          | Suite 106 |          | Bala Cynwd | PA    | 190 |
| 5 |            |               |                    |                       |           |          |            |       |     |

 There is one more back office step that takes place for locations if you have "exclusive" territories with LearnQuest.

When a new location is added, and the Country where the facility is located has exclusive territories at the city level, your LearnQuest Account Manager will determine if this location is in your exclusive territory.

If the location is indeed in your exclusive territory, then LearnQuest personnel must update the LearnQuest system before you can schedule public classes in this location. Once that update is completed, no other entity will be permitted to schedule, on the LearnQuest web site, public classes in the same geographical region.

Page 33

### **Load Instructor Skills**

- This option is used to update the Skill Level of your instructors in the LearnQuest system.
- 2. To upload skill information, there must be an InstructorSkills tab in the Excel file.

|     | A                                                | В                     | С                   |
|-----|--------------------------------------------------|-----------------------|---------------------|
| 1   | Skill                                            | bill.polec@demo.co    | john.smith@demo.com |
| 2   | Message Line                                     |                       |                     |
| 3   | Actuate                                          |                       | 1                   |
| 4   | Adabas                                           | 5                     |                     |
| 5   | Adobe - Acrobat                                  |                       | 10                  |
| 6   | Adobe - DreamWeaver                              |                       |                     |
| 7   | Adobe - Fireworks                                |                       |                     |
| 8   | Adobe - Flash                                    | 1                     | 10                  |
| 9   | Agile Methodologies                              |                       |                     |
| 10  | Aion                                             |                       |                     |
| 11  | Android                                          |                       |                     |
| 12  | ANT                                              |                       |                     |
| 13  | Apache Web Server                                | 10                    |                     |
| 14  | Application Development - Design Patterns        |                       |                     |
| 15  | Application Development - Dojo                   |                       |                     |
| 16  | Application Development - EJB's                  |                       |                     |
| 4 4 | ► ► ► InstructorSkills / Location 1 / Instructor | 1 / Roster1 / ClassSo | chedule1 /          |

3. This process works differently from the others. The first column is pre-filled in the sample with a list of LearnQuest skills.

You may not ADD to the skill list nor may you change the spelling of any skills. You can remove the skills that are not appropriate for your organization if so desired.

4. The first line in column 2 thru n contains an instructor's email address.

The instructor's email address must be one of your instructors previously added to the LearnQuest system with the load instructor process.

5. The intersecting cells contain the number of years the instructor has been teaching the particular skill.

This must be blank or a number.

Page 34

6. If all of your input passes all of the validity checks, then all the updates will take place.

If any of your input fails any of the validity checks, then NONE of the updates will take place.

7. An Excel file will be returned at the end of processing.

If the updates took place, the file will look as follows.

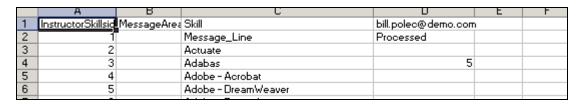

If an error was detected, the file will look as follows. Correct the error and process the entire file again.

|   | н                  | Б           | L                   | U                   | E                                        |
|---|--------------------|-------------|---------------------|---------------------|------------------------------------------|
| 1 | InstructorSkillsid | MessageArea | Skill               | bill.polec@demo.com | john.smith@demo.com                      |
| 2 | 1                  |             | Message_Line        |                     | Instructor email address cannot be found |
| 3 | 2                  |             | Actuate             |                     | 1                                        |
| 4 | 3                  |             | Adabas              | 5                   |                                          |
| 5 | 4                  |             | Adobe - Acrobat     |                     | 10                                       |
| 6 | 5                  |             | Adobe - DreamWeaver |                     |                                          |

Page 35

## **SPVC Sales**

- 1. This option is used to purchase IBM Self Paced Virtual Classes and IBM Web Based Training through LearnQuest.
- 2. To purchase a self paced offering, there must be a SPVC tab in the Excel file.

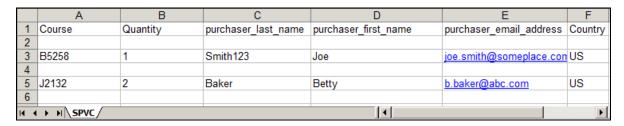

3. The columns in the spreadsheet contain the following information.

| Course                  | This is the Course number being purchased.         |  |  |
|-------------------------|----------------------------------------------------|--|--|
| Quantity                | The number of users.                               |  |  |
| Purchaser_Last_Name     | This is the name of the purchaser. When            |  |  |
|                         | ordering self study courses, the students are      |  |  |
|                         | NOT identified.                                    |  |  |
| Purchaser_First_Name    |                                                    |  |  |
| Purchaser_Email_Address | Purchaser's email. Again, this is not the student. |  |  |
| Country                 | This is the Purchaser's country of residence.      |  |  |
|                         | This is NOT THE COUNTRY THAT SHOWS                 |  |  |
|                         | THE COURSE. See Appendix for a list of valid       |  |  |
|                         | Country codes.                                     |  |  |

### **Discount Information:**

| Ed_Pack_Number    | IBM Educational Package Account Number       |
|-------------------|----------------------------------------------|
| Membership_Number | IBM membership number                        |
| Membership_Level  | IBM membership level (Advanced, Premium etc) |
| User_Group        | IBM user group                               |
| Promo_Code        | Special discount promo code                  |

Page 36

- 4. The Course must be a valid IBM self study course code.
- 5. The Purchaser\_Last\_Name, Purchaser\_First\_Name and Purchaser\_Email\_Address are required.
  - Unlike adding students to a roster, the purchaser\_email\_address is not checked to see if it matches an existing student's email address.
  - This email address is only used by IBM to send out the "Order Confirmation" which is described below.
- 6. Country is required.
- 7. Discount information is optional.
- 8. If all of your input passes all of the validity checks, then all the updates will take place.
  - If any of your input fails any of the validity checks, then NONE of the updates will take place.
- 9. An Excel file will be returned at the end of processing.

If the updates took place, the file will look as follows.

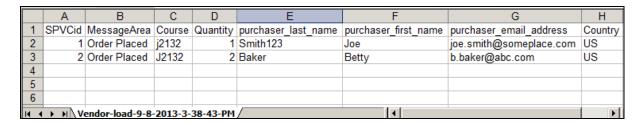

If an error was detected, the file will look as follows. Correct the error and process the entire file again.

|      | Α      | В                  | С          | D        | Е                   | F                    | G                       |
|------|--------|--------------------|------------|----------|---------------------|----------------------|-------------------------|
| 1    | SPVCid | MessageArea        | Course     | Quantity | purchaser_last_name | purchaser_first_name | purchaser_email_address |
| 2    | 1      | Course Not Found   | B5258JP    | 1        | Smith123            | Joe                  | joe.smith@someplace.com |
| 3    | 2      |                    | J2132      | 2        | Baker               | Betty                | b.baker@abc.com         |
| 4    |        |                    |            |          |                     |                      |                         |
| 5    |        |                    |            |          |                     |                      |                         |
| 6    |        |                    |            |          |                     |                      |                         |
| 14 4 | → H\Ve | endor-load-9-8-201 | 3-3-39-57- | РМ/      |                     | 1                    |                         |

Page 37

#### LearnQuest Partner Portal User Guide

After you purchase the SPVC/WBT for your client, the following steps take place.

- 1. LearnQuest sends IBM your order request.
- IBM sends an "Order Confirmation" to your client's email address or to an 2. email address of your choosing as described earlier. (A sample Order Confirmation is shown on the next page.)
- The purchaser sends the "Order Confirmation" to the student(s). 3.
- The student(s) follows the directions in the "Order Confirmation" to enter the 4. IBM SPVC environment.
  - Note: One access code is used by as many students as indicated in the quantity ordered.
  - Each student must enter their Access code within 12 months of the Order Confirmation date.
  - Each student MUST COMPLETE THEIR SPVC/WBT WITHIN 30 DAYS OF ENTERING THEIR Access Code for the first time.
- 5. The student works on the SPVC/WBT.
- The student completes a Course Evaluation in the IBM SPVC environment. At 6. this time, the student can obtain a Certificate of Completion.
- 7. Please be aware: using any of the discount programs will slow the processing of the order while LearnQuest determines if the discount information is valid.

Page 38

### **Sample IBM Order Confirmation**

#### **IBM On-Line Training**

To: Purchaser\_Email\_Address

From: DLServices

Date: Fri Aug 09 08:50:41 CDT 2013

Name: Purchaser First and Last Name

Company Name: Customer Number:

Subject: Order Confirmation Letter for the IBM On-Line Training Course - J2252

Authorized Number of Students: 1 (non-transferable)

Dear Purchaser,

Thank you for your order. You have been granted access for the indicated number of students, for the online learning listed above.

This training is delivered via the IBM Learner Portal and access is granted via use of an IBM Learner Portal Access Code.

#### If You Are New to the IBM Learner Portal

Please follow these steps to self-register, and then log into the IBM Learner Portal:

- 1. Use your web browser to access this URL:http://eb90.elearn.ihost.com/wps/portal/ibm
- On the Learner Portal Sign In page, click the Self-Register With An Access Code hotlink and when prompted, enter the following Access Code: CognosJ225220130809learnquest.com(the Access Code is case-sensitive) and then follow the instructions to create your Learner Portal account
- 3. Return to the IBM Learner Portal Sign In page and sign in using your new Userid (your e-mail address) and your new Password.

#### If You Already Have an IBM Learner Portal Userid and Password

If you are already registered with the IBM Learner Portal, enter the following URL into your browser <a href="http://eb90.elearn.ihost.com/wps/portal/ibm">http://eb90.elearn.ihost.com/wps/portal/ibm</a> Sign in using your Userid (e-mail address) and password, and then follow these steps to add the new privileges, associated with the Access Code, to your account:

- 1. Click the **Preferences** tab (left-hand side of the interface)
- 2. Click Apply Access Code
- 3. Enter the access code: CognosJ225220130809learnquest.com and then click Apply
- 4. Click the Refresh hotlink in either the My Available Courses portlet or the My Enrolled Courses portlet to access any new courses that were added to your account.

Page 39

# **Public Pricing**

- 1. This option is used to upload your prices for public classes. You must be an exclusive Training Partner in a given country to have access to this function.
- 2. To upload your pricing information, there must be a PublicPrices tab in the Excel file.

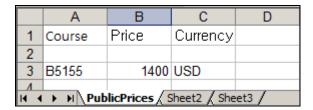

3. The columns in the spreadsheet contain the following information.

| Course   | This is the Course number                   |
|----------|---------------------------------------------|
| Price    | Public Per Student prices.                  |
| Currency | The standard abbreviation for the currency. |

4. All of the columns are required.

Page 40

# **Private Pricing**

- This option is used to upload your prices for private classes. You must be an 1. exclusive Training Partner in a given country to have access to this function.
- 2. To upload your pricing information, there must be a PrivatePrices tab in the Excel file.
- 3. The columns in the spreadsheet contain the following information.

| Course   | This is the Course number                   |  |  |  |
|----------|---------------------------------------------|--|--|--|
| Price    | Private PER CLASS prices.                   |  |  |  |
| Currency | The standard abbreviation for the currency. |  |  |  |

All of the columns are required. 4.

Page 41

### **Unattended Data Loads**

1. The Partner Portal allows you to load all the aforementioned spreadsheets in an unattended fashion using one of two methods.

You have 2 other options for uploading data to LearnQuest

You can programatically submit your upload request by using the following link:

http://www.learnquest.com/get-vendor-spreadsheets-and-process.asp&autostart=OK &username=yourusername

&password=yourpassword &processthisfile=http://www.myserver.com/my-excel-file.xls

This will cause LQ to pull the indicated file and process.

You can give LearnQuest a list of URLs that contain your spreadsheets and we will pull them. Click here to update the list of spreadsheets that LQ pulls each day from your site.

- Method 1 allows you to programmatically notify LearnQuest to pull your data 2. spreadsheet at any time you want.
- Method 2 allows you to specify the names of your data spreadsheets and 3. LearnQuest will pull your data daily starting at 10PM ET USA.

Page 42

### Method 1: Notify LearnQuest to pull your data

- 1. Prepare the data spreadsheet as described in the previous sections.
- 2. Save the data spreadsheet in a location that can be accessed over the internet.
- 3. Process this URL: (again, this must all be on one line).

```
http://www.learnquest.com/
get-vendor-spreadsheets-and-process.asp&autostart=OK
&username=yourusername
&password=yourpassword
&processthisfile=http://www.myserver.com/my-excel-file.xls
```

The username and password are your credentials for the partner portal.

ProcessThisFile identifies the data spreadsheet.

- 4. When LearnQuest receives the request, the data spreadsheet is retrieved from the specified location and the data is processed as if it were manually uploaded.
- 5. The response file will be sent back to the originator at the conclusion of the transaction.
- 6. Using this method, a different file name can be used every day if that is how you would like to work.

Page 43

### Method 2: LearnQuest pulls your data automatically

- 1. Prepare the data spreadsheet as described in the previous sections.
- 2. Click the link that states "Click here to update the list of spreadsheets that LQ pulls each day from your site." to open a new window.
- 3. Enter one or more fully qualified URLs that identify the names of the files you want to be automatically uploaded every day.

Click Update.

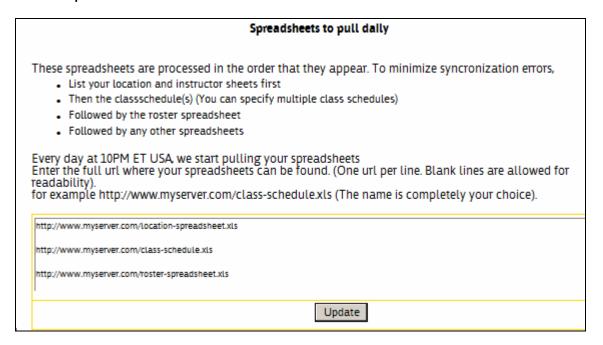

- 4. You can change the file names at any time by returning to this page. Your previous entries will be displayed and can be modified.
- 5. Everyday at 10PM ET US, LearnQuest will start a process to pull the files and process the transactions.
- 6. When using method 2, the response file is sent via email to your organization.

Page 44

### **Classes in Session**

- 1. This menu item displays all of your classes that are running today.
  - Classes you have loaded to the LearnQuest system
  - LearnQuest classes being taught by one of your instructors

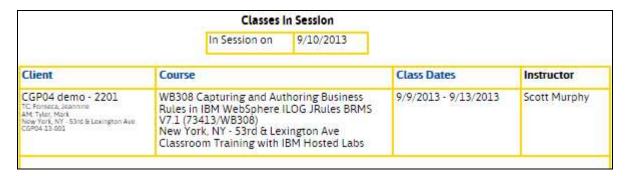

Active Links will display the indicated information.

Because these links are displayed on many pages, they will be described later in this guide.

Page 45

## **Upcoming Classes**

1. This menu item displays a selection screen where a course (optional), a start date (required) and end date (optional) are specified.

Partial course numbers and course names can be entered and/or your unique class identifier.

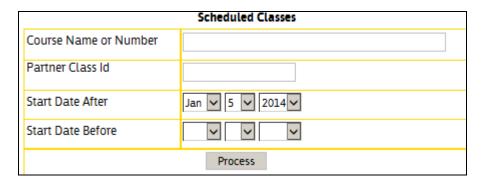

2. When Process is clicked, this report is displayed showing your classes (see definition on Classes in Session page) that meet the date and course selection criteria.

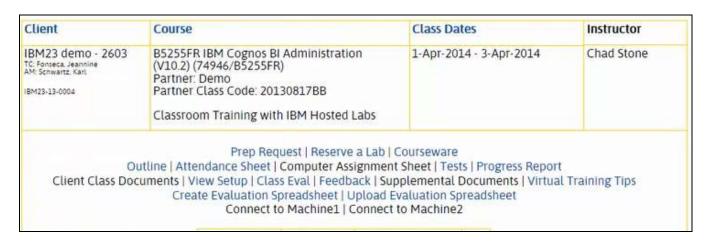

Page 46

3. Links displayed under each class may be active or inactive depending upon the class particulars. A description of the window that opens when the link is clicked appears on the following page.

Link Description

Prep Request This window allows you to request a lab machine and

courseware that an instructor can use to prepare for the

class.

This page is described in detail a few pages ahead.

Reserve a Lab This window allows you to actually reserve a virtual

classroom for the class.

This reservation is typically made as soon as you are sure

the class will be run.

The reservation should be made no later than 2 calendar

weeks before the class's start date.

This page is described in detail a few pages ahead.

Courseware This window allows you to download courseware for the

class when using IBM supplied courseware.

This page is described in detail a few pages ahead.

Request Courseware This link appears (instead of Courseware) when LearnQuest

does not have the IBM courseware in inventory.

This page is described in detail a few pages ahead.

Outline This window displays the course outline.

Attendance Sheet This window displays a list of the students in the class.

Computer Assignment When using LearnQuest remote labs, this shows to which

Sheet virtual machine each student is assigned.

Page 47

### LearnQuest Partner Portal User Guide

**Tests** This window displays the test/assessments the students

must complete before, during or after the class.

**Progress Report** This window displays a comprehensive assessment of each

> student's technical and "soft skills". This is usually only active for long running "Boot Camp" types of classes.

This window displays any documents the client supplies to Client Class

be used while the class is running. **Documents** 

View Setup This window shows the setup instructions when the class is

using LearnQuest remote labs.

Class Eval This window allows you to schedule a class evaluation that

students will complete on the final day of the class.

Feedback This window allows you to schedule one or more informal

surveys that students will complete when the class is

running.

Class Materials This window allows you to download the courseware when

the course uses LearnQuest supplied courseware instead of

IBM supplied courseware.

Supplemental

This window displays a list of documents that the instructor can update so the students can download the documents **Documents** 

during the class.

Virtual Training Tips This displays a comprehensive of "best practices" we have

found to be useful for instructors who are new to the virtual

training environment.

Page 48

#### LearnQuest Partner Portal User Guide

### Create Evaluation Spreadsheet

This window creates an evaluation spreadsheet with the questions and students. You will fill this sheet with the students' responses to the evaluation questions.

You will not need this function if you students connect to the LearnQuest LMS and complete the evaluations online.

### **Upload Evaluation** Spreadsheet

This window takes the evaluation spreadsheet completed in the previous step and uploads the student responses to the LearnQuest LMS.

You will not need this function if you students connect to the LearnQuest LMS and complete the evaluations online.

#### Connect to Machine 1

This displays a link to the Instructor's machines when using LearnQuest remote labs.

#### Connect to Machine 2

### **Reserve Lab**

1. This page allows you to reserve an IRLP lab.

The reservation should be made 3 weeks before a software class and 3 MONTHS before a hardware class.

The screen defaults to reserving lab stations for the number of students currently registered for the class plus one. The number of lab stations can be changed.

The pricing information is displayed for your reference.

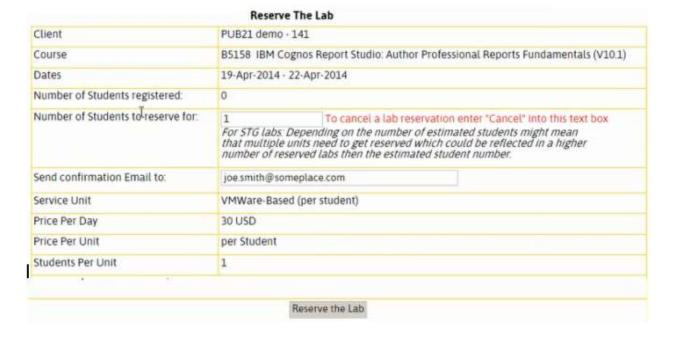

Page 50

2. When you press "Reserve the Lab", a message is displayed warning you that canceling the class (and the reservation) can result in substantial IBM cancellation fees.

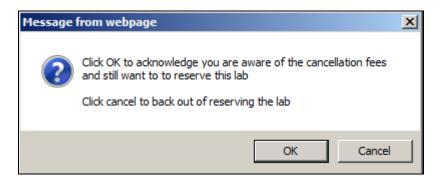

- 3. When you click OK on the previous message, LearnQuest will be notified that you have requested a lab reservation.
- 4. When you revisit the page, a message will be displayed showing the reservation was requested.

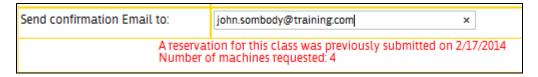

5. When LearnQuest reserves the lab, a confirmation will be sent to the email address that was entered on the previous screen. And, clicking the Reserve Lab link again will display the lab reservation number.

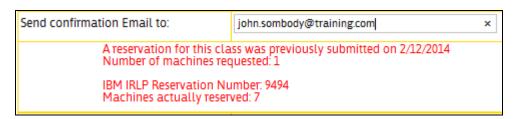

Page 51

#### LearnQuest Partner Portal User Guide

6. If it is not possible to make the lab reservation, an email will be sent to the email address that was entered on the previous screen.

And, clicking the Reserve Lab link again will display a message stating why the reservation could not be made and, if possible, show dates for which the reservation could be made.

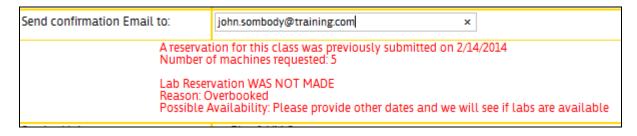

Page 52

## Courseware

- This page allows you to download the courseware PDFs and Power Point 1. presentations.
- 2. The Coursware link is not active when the class start date is more than seven calendar days in the future and when there are no students enrolled.
- In other words, the courseware can be downloaded when there are students in 3. the class and the class starts within seven days.
- Click the Download link for the files your class will require. 4.

| Name                                          | Size      | Modified            |          |
|-----------------------------------------------|-----------|---------------------|----------|
| B5158 Instructor Guide part 1_2013909.<br>pdf | 9,800 KB  | 9/9/2013 1:49:46 PM | Download |
| B5158 Instructor Guide part 2_2013909.<br>pdf | 8,461 KB  | 9/9/2013 1:49:58 PM | Download |
| B5158 Instructor Materials_2013909.zip        | 45,218 KB | 9/9/2013 1:50:31 PM | Download |
| B5158 Student Guide part 1_2013909.pdf        | 10,560 KB | 9/9/2013 1:50:45 PM | Download |
| B5158 Student Guide part 2_2013909.pdf        | 10,248 KB | 9/9/2013 1:50:59 PM | Download |

Page 53

## **Request Courseware**

1. A mentioned earlier, the Request Courseware link appears when LearnQuest does not have the IBM courseware in inventory.

This page notifies LearnQuest that you will need the courseware prepared and inventoried.

- 2. Click the Process button.
- 3. LearnQuest will prepare the courseware and send an email to the indicated address when the courseware is ready to download.

|                                | Request Courseware                                                        |
|--------------------------------|---------------------------------------------------------------------------|
| Client                         | PUB21 demo - 141                                                          |
| Course                         | AN310 Power Systems for AIX - Virtualization II: Advanced PowerVM and Per |
| Dates                          | 3/19/2014 - 3/23/2014                                                     |
| Send confirmation Email to:    | john.person@a_training_partner.com ×                                      |
| Number of Students registered: | 0                                                                         |
|                                | Process                                                                   |

Page 54

### **Prep Request**

1. This page notifies that you need a lab and the courseware so that an instructor can prepare to teach the indicated class.

This request should be made 3 weeks before the instructor will start using the IBM lab.

Standard daily charges apply.

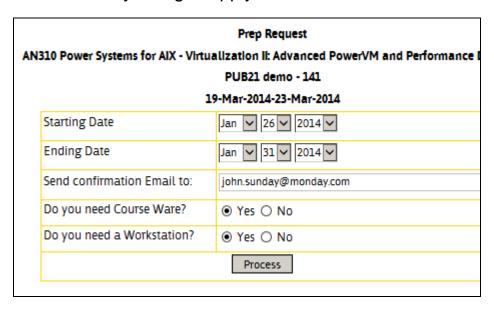

2. LearnQuest will prepare the courseware and reserve an instructor prep lab and send an email to the indicated address when the courseware is ready to download.

Page 55

# **Create Evaluation Spreadsheet**

- This menu item creates a blank spreadsheet with the students in your class and the evaluation questions.
- 2. You will add the students' responses to the spreadsheet and they use the Upload Evaluation Spreadsheet link to update the LearnQuest LMS.
- 3. You do not need this function if your students log into the LearnQuest LMS and complete the evaluation online.
- 4. When the link is clicked, an Excel file is sent to your workstation. Click Save.

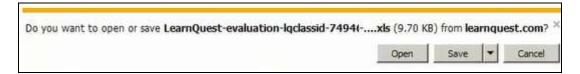

5. Open the Excel file, fill in the student responses and save the spreadsheet.

Do not change the information in either the ClassId, EvalID or Number columns. This information must remain unchanged so the Upload process works correctly.

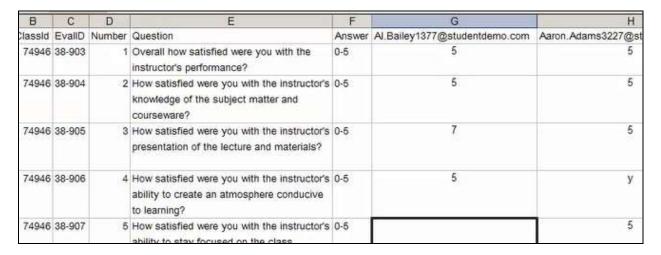

Page 56

6. Save the Excel file *making certain the file type is Excel Workbook*.

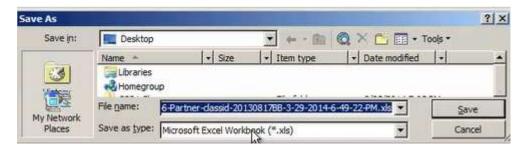

Page 57

### **Upload Evaluation Spreadsheet**

- 1. This menu item updates the LearnQuest LMS with the evaluation results from the previous step.
- 2. You do not need this function if your students log into the LearnQuest LMS and complete the evaluation online.
- 3. When the link is clicked, click the Browse button to find the Excel workbook saved in the previous step.

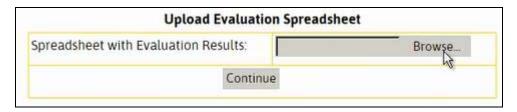

4. Locate the Excel workbook and click Open.

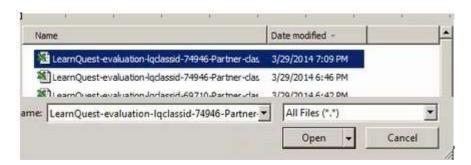

5. Click Continue.

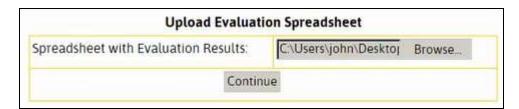

Page 58

6. If any errors are detected, the student, question and reason will be displayed. Correct the error and upload the workbook again.

| Upload Evaluation Spreadsheet |                    |                                                                                         |                   |                                |  |  |
|-------------------------------|--------------------|-----------------------------------------------------------------------------------------|-------------------|--------------------------------|--|--|
| Student Email<br>Address      | Question<br>Number | Question<br>Text                                                                        | Student<br>Answer | Problem                        |  |  |
| Al#Bailey1377@studentdemo#com | 3                  | How satisfied were you with the instructor's presentation of the lecture and materials? | 7                 | Answer must be between 0 and 5 |  |  |

7. If no errors are detected, you will receive this message. Click OK.

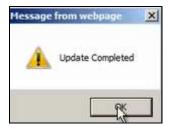

Page 59

## **Training Schedule**

1. This menu item displays a selection screen where a course (optional), a start date (required) and end date (optional) are specified.

Partial course numbers and course names can be entered.

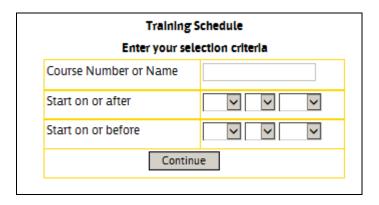

2. A report is generated showing all the classes that fit the selection criteria in a convenient, easy to view format.

Click a Course name to open a page showing all of the available options.

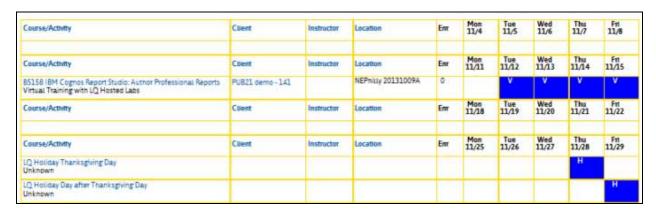

Page 60

### LearnQuest Partner Portal User Guide

3. This is the page shown when the course name is clicked. It has the same class options as the Classes In Session page and Upcoming Classes page which were described previously.

| Client                                                                            | Course                                                                                                    | Class Dates                                                                                    | Instructor |
|-----------------------------------------------------------------------------------|----------------------------------------------------------------------------------------------------|------------------------------------------------------------------------------------------------|------------|
| IBM23 demo - 2603<br>TC: Fonseca, Jeannine<br>AM: Schwartz, Karl<br>IBM23-13-0004 | B5255FR IBM Cognos BI Administration<br>(V10.2) (74946/B5255FR)<br>Partner: Demo<br>Partner Class Code: 20130817BB<br>Classroom Training with IBM Hosted Labs                                                      | 1-Арт-2014 - 3-Арт-2014                                                                        | Chad Stone |
|                                                                                   | Prep Request   Reserve a Lab  <br>utline   Attendance Sheet   Computer Assignmen<br>cuments   View Setup   Class Eval   Feedback   Su<br>Create Evaluation Spreadsheet   Upload I<br>Connect to Machine1   Connect | it Sheet   Tests   Progress Report<br>pplemental Documents   Virtual<br>Evaluation Spreadsheet |            |

Page 61

# **Enrollment Reports**

- 1. This menu allows you to run various reports. Each of the reports is described below.
  - 1. Your Students enrolled in LearnQuest classes
  - 2. Students enrolled in your classes
  - 3. e-Learning Sales
  - 4. Go/NoGo report
  - 5. Skill Search
  - 6. Evaluate Courseware
  - 7. Your Locations
  - 8. Your Instructors
  - 9. Potential Classes

Page 62

### Your Students enrolled in LearnQuest classes

 This menu item displays a selection screen where a start date (required) and end date (optional) are specified.

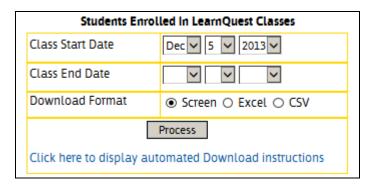

2. The report shows all students you have enrolled in LearnQuest public classes.

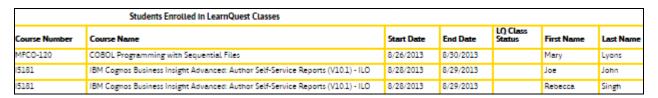

- 3. This report can be downloaded in an unattended fashion the same way as the course catalog and class schedules.
- 4. Click the link that reads "Click here to display automated Download instructions" to display the URL:

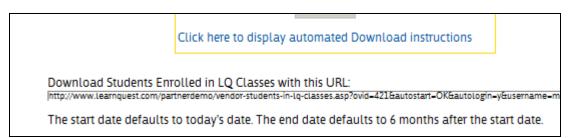

Page 63

### Students enrolled in your Classes

1. The report shows all students in your classes so you have a record of students who enrolled through the LearnQuest website or thru a Remarketer.

It is critical to successfully delivering classes. So much so that even if you never run this report, an email with this information will be sent to you daily.

The selection screen requires a start date. The end date is optional.

This can create the rosters in Excel or CSV format to simplify importing into your LMS.

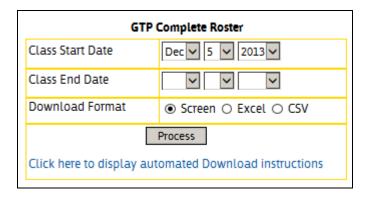

2. This is the report.

|   | A   | В           | С       | D                                    | E          | F          | G                                  | Н     |          | J          |
|---|-----|-------------|---------|--------------------------------------|------------|------------|------------------------------------|-------|----------|------------|
| 1 |     | Start Date  | Course  | Course Title                         | Last Name  | First Name | Email                              | Statu | Class ID | Partner ID |
| 2 | 2   | ί¶ 7-Oct-13 | P6507   | IBM Cognos TM1: Analyze Data (V9.5)  | Dennis     | Julia      | Julia.Dennis32423@student-demo.com |       | 69710    | 20130817A  |
| 3 | 3 2 | 7-Oct-13    | P6507   | IBM Cognos TM1: Analyze Data (V9.5)  | Hanson     | Tina       | Tina.Hanson32422@student-          |       | 69710    | 20130817A  |
| 4 | 1 3 | 16-Oct-13   | B5255FR | IBM Cognos BI Administration (V10.2) | Charlie    | С          | charlie.c@def.com                  |       | 74946    | 20130817B  |
| 5 | 5 4 | 16-Oct-13   | B5255FR | IBM Cognos BI Administration (V10.2) | Bailey     | Al         | Al.Bailey1377@student-demo.com     |       | 74946    | 20130817B  |
| 6 | 5 5 | 16-Oct-13   | B5255FR | IBM Cognos BI Administration (V10.2) | Adams      | Aaron      | Aaron.Adams3227@student-demo.com   |       | 74946    | 20130817B  |
|   | - 6 | 19-Dec-13   | B5158   | IBM Cognos Report Studio: Author     | Turner     | Andrea     | Andrea.Turner29030@student-        |       | 76532    | 201301001B |
|   |     |             |         | Professional Reports Fundamentals    |            |            | demo.com                           |       |          |            |
| 7 | 7   |             |         | (V10.1)                              |            |            |                                    |       |          |            |
|   | 1   | ' 19-Dec-13 | B5158   | IBM Cognos Report Studio: Author     | Richardson | Deb        | Deb.Richardson29031@student-       |       | 76532    | 201301001B |
|   |     |             |         | Professional Reports Fundamentals    |            |            | demo.com                           |       |          |            |
| 8 | 3   |             |         | (V10.1)                              |            |            |                                    |       |          |            |
|   | 8   | 19-Dec-13   | B5158   | IBM Cognos Report Studio: Author     | Rose       | Jessica    | Jessica.Rose30167@student-         |       | 76532    | 201301001B |
|   |     |             |         | Destardant Deserta Francisco         |            |            | 4                                  |       |          |            |

3. This report can be downloaded in an unattended fashion the same way as the course catalog and class schedules.

Click the link that reads "Click here to display automated Download instructions" to display the URL.

Page 64

## Partner e-Learning Sales

 The report shows all e-learning sales that you have processed thru LearnQuest.

The selection screen requires a start date. The end date is optional.

This can create the report in Excel or CSV format.

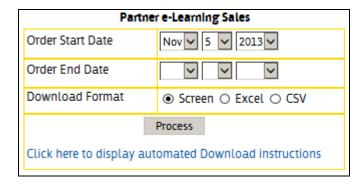

2. This is the report.

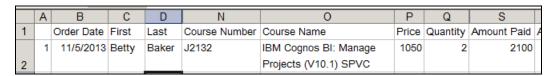

3. This report can be downloaded in an unattended fashion the same way as the course catalog and class schedules.

Click the link that reads "Click here to display automated Download instructions" to display the URL.

Page 65

## Go/NoGo Report

- 1. The Go/NoGo report shows upcoming classes with interactive radio buttons that permit quick changes to multiple class status values.
- 2. This menu item displays a selection screen where a start date and end date are specified.

The report can also be filtered on the current class status value.

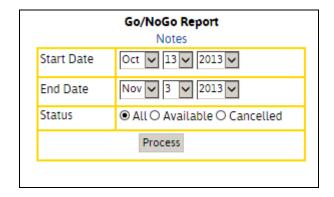

Page 66

3. When the Process button is clicked, this page is displayed.

| Go/NoGo Report                                     |                                                                                                    |                            |   |                    |     |              |
|----------------------------------------------------|----------------------------------------------------------------------------------------------------|----------------------------|---|--------------------|-----|--------------|
| Actions                                            | Course / Location                                                                                                    | Dates                      |   | LQ Class<br>Status | GTR | Stay<br>Open |
| O GTR<br>O Stay Open<br>O Available<br>● No change | B5158 IBM Cognos Report Studio: Author<br>Professional Reports Fundamentals (V10.1)<br>Philly 20130911A<br>Phila United States    | 14-Oct-2013<br>18-Oct-2013 | 0 | Cancelled          | n   | n            |
| O GTR<br>O Stay Open<br>O Cancel<br>◉ No change    | B5158 IBM Cognos Report Studio: Author<br>Professional Reports Fundamentals (V10.1)<br>Bala 20130828A<br>Bala Cynwd United States | 19-Oct-2013<br>23-Oct-2013 | 0 |                    | У   | У            |
| O GTR<br>O Stay Open<br>O Cancel<br>◉ No change    | B5158 IBM Cognos Report Studio: Author<br>Professional Reports Fundamentals (V10.1)<br>Bala 20130911A<br>Bala Cynwd United States | 19-Oct-2013<br>23-Oct-2013 | 0 |                    | n   | У            |

- 4. Actions change the class status.
  - a. GTR: Guaranteed to Run, makes the class Available, prevents automatic cancellation (see location load cancellation\_days value) and Marks the class as GTR on all class schedules.
  - b. Stay Open is the same as GTR except the class is not marked GTR on the class schedules.
  - Available (which is only shown when the current status is Cancelled)
    makes the cancelled class Available and shown on class schedules.
  - d. Cancel (shown only when the current status is Available) makes the available class cancelled and removes the class from class schedules.
  - e. No change is really intended to undo a mis-click in the actions column.
- 5. Click the Process button at the bottom of the page to make your changes permanent.

Page 67

### Skill Search

- This page allows you to find education partners having instructors with one or more skills that you currently need.
- 2. Check the skills.

To limit the results to partners in specific countries, enter the country name.

To limit the results to instructors who speak a specific language, enter the language.

Click Continue.

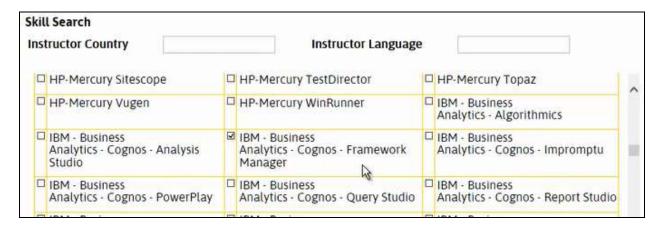

3. A list of partners having instructors with the skills is displayed.

| Skill                                                 | Partner Name                      | Partner Location | Contact Information            |
|-------------------------------------------------------|-----------------------------------|------------------|--------------------------------|
| IBM - Business Analytics - Cognos - Framework Manager | Creative Computing, Inc.          | United States    | stephen.scardino@mycci.com     |
| IBM - Business Analytics - Cognos - Framework Manager | Teknoturf Info Services Pvt. Ltd. | India            | vanitha_raghavan@teknoturf.com |
| IBM - Business Analytics - Cognos - Report Studio     | Creative Computing, Inc.          | United States    | stephen.scardino@mycci.com     |
| IBM - Business Analytics - Cognos - Report Studio     | Teknoturf Info Services Pvt. Ltd. | India            | vanitha_raghavan@teknoturf.com |

Page 68

### **Evaluate Courseware**

1. Evaluate Courseware allows you to view the PDF courseware.

This page is used to evaluate the courseware before a class is actually scheduled or, to download courseware for a scheduled class earlier than seven days before the start date. (Such as for instructor prep).

2. If, when you click the link, this message appears, contact LearnQuest Partner Relations to authorize this feature for your account.

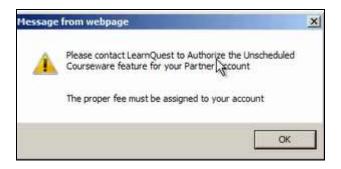

3. Enter the course number and press Process.

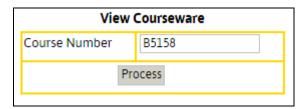

4. If the course is not on your schedule, the screen will display a message that the material can be downloaded and the fee that will be assessed.

Click the Download link to accept the fee and download the materials.

| View Courseware     |                                                                            |  |  |  |
|---------------------|----------------------------------------------------------------------------|--|--|--|
| Course Number       | B5158                                                                      |  |  |  |
| Course Namej        | IBM Cognos Report Studio: Author Professional Reports Fundamentals (V10.1) |  |  |  |
| Courseware          | Download and Pay 200 USD Fee                                               |  |  |  |
| Fee for downloading | 200 USD                                                                    |  |  |  |

Page 69

5. If the course is on your upcoming schedule, the screen will display just the message to download.

Click the Download to download the materials at no charge.

| View Courseware     |                                                                            |  |  |  |  |
|---------------------|----------------------------------------------------------------------------|--|--|--|--|
| Course Number       | B5158                                                                      |  |  |  |  |
| Course Namej        | IBM Cognos Report Studio: Author Professional Reports Fundamentals (V10.1) |  |  |  |  |
| Courseware          | Download                                                                   |  |  |  |  |
| Fee for downloading | 0 USD                                                                      |  |  |  |  |

6. Click Download on the courseware of interest line.

| Class Materials / Setup Files<br>B5158 IBM Cognos Report Studio: Author Professional Reports Fundamentals (V10.1) Days: 3 |           |                     |          |  |  |  |
|----------------------------------------------------------------------------------------------------|-----------|---------------------|----------|--|--|--|
| Name                                                                                                    | Size      | Modified            |          |  |  |  |
| B5158 Instructor Guide part 1_2013909.<br>pdf                                                                             | 9,800 KB  | 9/9/2013 2:49:46 PM | Download |  |  |  |
| B5158 Instructor Guide part 2_2013909.<br>pdf                                                                             | 8,461 KB  | 9/9/2013 2:49:58 PM | Download |  |  |  |
| B5158 Instructor Materials_2013909.zip                                                                                    | 45,218 KB | 9/9/2013 2:50:31 PM | Download |  |  |  |
| B5158 Student Guide part 1_2013909.pdf                                                                                    | 10,560 KB | 9/9/2013 2:50:45 PM | Download |  |  |  |
| B5158 Student Guide part 2_2013909.pdf                                                                                    | 10,248 KB | 9/9/2013 2:50:59 PM | Download |  |  |  |

Page 70

7. Click OK to accept the conditions of use.

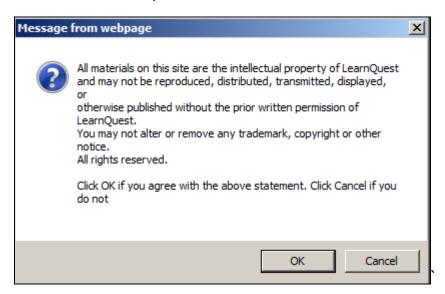

8. PDF courseware will open in a new window. All other file types will be downloaded.

Page 71

# Locations

1. This menu item displays a list of the training locations you have uploaded.

| Locations     |            |                                          |           |        |  |  |
|---------------|------------|------------------------------------------|-----------|--------|--|--|
| Country       | City       | Address1                                 | Address2  | Addres |  |  |
| Australia     | Syndey     | 123 South St                             |           |        |  |  |
| Korea         | Seoul      | Samsung IT Valley, Guro 3-dong, Guro-gu, |           |        |  |  |
| Korea         | Seoul      | Daechi 4-dong, Gangnam-gu                |           |        |  |  |
| United States | Bala Cynwd | 225 City Ave                             | Suite 106 |        |  |  |
| United States | Bala Cynwd | 225 City Ave                             | Suite 106 |        |  |  |

Page 72

### **Instructors**

1. This menu item displays a list of the instructors you have uploaded.

| Instructors |           |                   |  |
|-------------|-----------|-------------------|--|
| First_Name  | Last_Name | Address           |  |
| Jake        | Bennett   |                   |  |
| Nicole      | Desai     |                   |  |
| Dana        | Le        |                   |  |
| Michael     | McDaniel  |                   |  |
| Bill        | Ploteck   | 9970 South Street |  |

2.

Page 73

#### **Potential Classes**

1. Potential Classes is a way of alerting your LearnQuest channel manager that you have a client interested in a private class.

This link lets you view all of the potential classes that you've entered and, lets you add a new potential private class.

2. Click the link to Add a new Potential Class

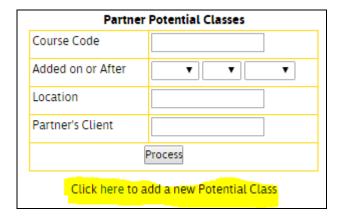

3. A screen is displayed asking for relevant information about the potential class. Fill in the fields and click Process.

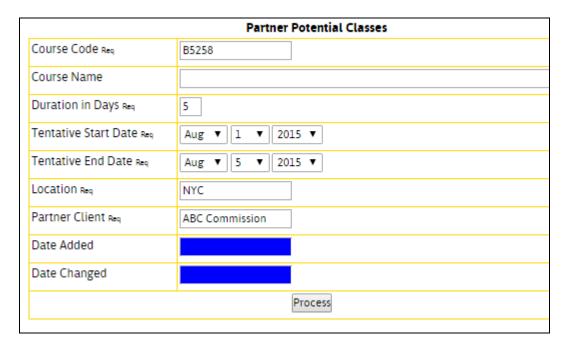

Page 74

4. When you click Process, your LearnQuest channel manager is notified about the potential private class.

And, you will be returned to the initial page.

Click Process on the initial page to see all potential classes

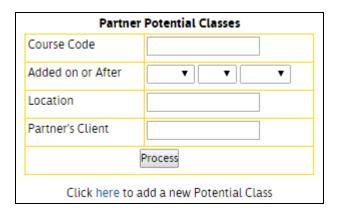

5. Click update to change a potential class.

| Partner Potential Classes |                                         |             |          |                      | •                  |          |                |                      |                      |
|---------------------------|-----------------------------------------|-------------|----------|----------------------|--------------------|----------|----------------|----------------------|----------------------|
|                           | Course Code                             | Course Name | Duration | Tentative Start Date | Tentative End Date | Location | Partner Client | Date Added           | Date Changed         |
| Update                    | B5258                                   |             | 5        | 8/1/2015             | 8/5/2015           | NYC      | ABC Commission | 6/19/2015 7:09:54 AM | 6/19/2015 7:09:54 AM |
|                           | Click here to add a new Potential Class |             |          |                      |                    |          |                |                      |                      |

## **Evaluation History**

1. This menu item displays a selection screen where a start date (required) and end date (optional) are specified.

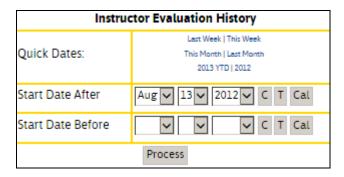

2. The report summarizes the ratings from the completed LearnQuest evaluations.

| Instructor<br>Rating | Course Rating | Environment Rating | Class<br>Dates        | Course                                                                      | Instructor   | Client     |
|----------------------|---------------|--------------------|-----------------------|-----------------------------------------------------------------------------|--------------|------------|
| 4.83                 | 4.62          | 4.38               | 1/14/2013 - 1/15/2013 | RGCO-475 Cognos 10.1 Report Studio Advanced                                 | Gibson Randy | UTA43 demo |
| 4.83                 | 4.62          | 4.38               |                       | Average Rating for 1/2013                                                   |              |            |
|                      |               |                    | 2/11/2013 - 2/13/2013 | RGCO-470 Cognos 10.1 Report Studio Introduction                             | Mack, Cathy  | VER19 demo |
|                      |               |                    | 2/14/2013             | RGCO-485 Cognos 10.1 Analysis Studio                                        | Mack, Cathy  | VER19 demo |
| 480                  | 464           | 4.05               | 2/14/2013             | RGCO-490 Cognos 10.1 Query Studio                                           | Gibson Randy | PUB21 demo |
|                      |               |                    | 2/15/2013             | VER-RGCO-477 Cognos 10.1 Business Insight Advanced<br>- High Level Overview | Mack, Cathy  | VER19 demo |
| 4.80                 | 4.64          | 4.08               |                       | Average Rating for 2/2013                                                   |              | 10         |

Page 76

## **Marketing Center**

1. This page has logos and PDFs the Partner will find useful for marketing purposes.

#### **Marketing Center**

LearnQuest had developed this Marketing Center so Education Partners have access to logos and other collateral to help you build your brand and sell LearnQuest training.

#### Download the LearnQuest Education Partner logo

Education Partner - .jpg Education Partner - .eps Education Partner - .png

#### Download LearnQuest Education Partner PDF Collateral

Download the customizable LearnQuest Education Partner Overview Flyer

Download the LearnQuest IBM Global Training Provider Flyer

Download the LearnQuest Success Stories Case Study

Download the LearnQuest Virtual Training Flyer

Download the LearnQuest Blended Learning Solutions Flyer

Download the Learn Quest Content Development Flyer

Download the LearnQuest Video Mentors Flyer

Page 77

# **Student Login**

1. Use this URL to open the class registration page on the LearnQuest web site:

Page 78

Country Abbreviations that are valid for students and SPVC purchasers.

If a country is not listed here, it could be an "embargoed" country where trade is prohibited.

| Code | COUNTRY NAME                     |
|------|----------------------------------|
| AF   | AFGHANISTAN                      |
| AX   | ÅLAND ISLANDS                    |
| AL   | ALBANIA                          |
| DZ   | ALGERIA                          |
| AS   | AMERICAN SAMOA                   |
| AD   | ANDORRA                          |
| AO   | ANGOLA                           |
| Al   | ANGUILLA                         |
| AQ   | ANTARCTICA                       |
| AG   | ANTIGUA                          |
| AG   | ANTIGUA & DEPS                   |
| AG   | ANTIGUA AND BARBUDA              |
| AR   | ARGENTINA                        |
| AM   | ARMENIA                          |
| AW   | ARUBA                            |
| AU   | AUSTRALIA                        |
| AT   | AUSTRIA                          |
| AZ   | AZERBAIJAN                       |
| AZ   | AZERBEIJAN                       |
| BS   | BAHAMAS                          |
| ВН   | BAHRAIN                          |
| BD   | BANGLADESH                       |
| BB   | BARBADOS                         |
| BY   | BELARUS                          |
| BE   | BELGIUM                          |
| BJ   | BENIN                            |
| BM   | BERMUDA                          |
| BT   | BHUTAN                           |
| ВО   | BOLIVIA                          |
| ВО   | BOLIVIA, PLURINATIONAL STATE OF  |
| BQ   | BONAIRE                          |
| BQ   | BONAIRE, SINT EUSTATIUS AND SABA |
| BA   | BOSNIA AND HERZEGOVINA           |
| BA   | BOSNIA HERZEGOVINA               |

Page 79

| BA | BOSNIA-HERZEGOVINA                    |
|----|---------------------------------------|
| BW | BOTSWANA                              |
| BV | BOUVET ISLAND                         |
| BR | BRAZIL                                |
| Ю  | BRITISH INDIAN OCEAN TERRITORY        |
| BN | BRUNEI                                |
| BN | BRUNEI DARUSSALAM                     |
| BG | BULGARIA                              |
| BF | BURKINA                               |
| BF | BURKINA FASO                          |
| BI | BURUNDI                               |
| KH | CAMBODIA                              |
| CM | CAMEROON                              |
| CA | CANADA                                |
| CV | CAPE VERDE                            |
| KY | CAYMAN ISLANDS                        |
| CF | CENTRAL AFRICAN REP                   |
| CF | CENTRAL AFRICAN REPUBLIC              |
| TD | CHAD                                  |
| CL | CHILE                                 |
| CN | CHINA                                 |
| CX | CHRISTMAS ISLAND                      |
| CC | COCOS (KEELING) ISLANDS               |
| СО | COLOMBIA                              |
| KM | COMOROS                               |
| CG | CONGO                                 |
| CD | CONGO {DEMOCRATIC REP}                |
| CD | CONGO, THE DEMOCRATIC REPUBLIC OF THE |
| CK | COOK ISLANDS                          |
| CI | CÔTE D'IVOIRE                         |
| HR | CROATIA                               |
| CU | CUBA                                  |
| CW | CURACAO                               |
| CW | CURAÇAO                               |
| CY | CYPRUS                                |
| CZ | CZECH REPUBLIC                        |
| DK | DENMARK                               |
| DJ | DJIBOUTI                              |
| DM | DOMINICA                              |

Page 80 Version: 2015-06-19

| TL | EAST TIMOR                        |
|----|-----------------------------------|
| EC | ECUADOR                           |
| EG | EGYPT                             |
| GQ | EQUATORIAL GUINEA                 |
| ER | ERITREA                           |
| EE | ESTONIA                           |
| ET | ETHIOPIA                          |
| FK | FALKLAND ISLANDS (MALVINAS)       |
| FO | FAROE ISLANDS                     |
| FJ | FIJI                              |
| FI | FINLAND                           |
| FR | FRANCE                            |
| GF | FRENCH GUIANA                     |
| PF | FRENCH POLYNESIA                  |
| TF | FRENCH SOUTHERN TERRITORIES       |
| GA | GABON                             |
| GM | GAMBIA                            |
| GE | GEORGIA                           |
| DE | GERMANY                           |
| GH | GHANA                             |
| GI | GIBRALTAR                         |
| GR | GREECE                            |
| GL | GREENLAND                         |
| GD | GRENADA                           |
| GP | GUADELOUPE                        |
| GU | GUAM                              |
| GG | GUERNSEY                          |
| GN | GUINEA                            |
| GW | GUINEA-BISSAU                     |
| GY | GUYANA                            |
| НМ | HEARD ISLAND AND MCDONALD ISLANDS |
| VA | HOLY SEE (VATICAN CITY STATE)     |
| HK | HONG KONG                         |
| HU | HUNGARY                           |
| IS | ICELAND                           |
| IN | INDIA                             |
| ID | INDONESIA                         |
| IR | IRAN                              |
| IQ | IRAQ                              |

Page 81 Version: 2015-06-19

| IE | IRELAND                                    |
|----|--------------------------------------------|
| IE | IRELAND {REPUBLIC}                         |
| IM | ISLE OF MAN                                |
| IL | ISRAEL                                     |
| IT | ITALY                                      |
| CI | IVORY COAST                                |
| JM | JAMAICA                                    |
| JP | JAPAN                                      |
| JE | JERSEY                                     |
| JO | JORDAN                                     |
| KZ | KAZAKHSTAN                                 |
| KE | KENYA                                      |
| KI | KIRIBATI                                   |
| KR | KOREA                                      |
| KP | KOREA NORTH                                |
| KR | KOREA SOUTH                                |
| KP | KOREA, DEMOCRATIC PEOPLE'S REPUBLIC OF     |
| KR | KOREA, REPUBLIC OF                         |
| KG | KYRGISTAN                                  |
| KG | KYRGYZSTAN                                 |
| LA | LAO PEOPLE'S DEMOCRATIC REPUBLIC           |
| LA | LAOS                                       |
| LV | LATVIA                                     |
| LB | LEBANON                                    |
| LS | LESOTHO                                    |
| LR | LIBERIA                                    |
| LI | LIECHTENSTEIN                              |
| LT | LITHUANIA                                  |
| LU | LUXEMBOURG                                 |
| MO | MACAO                                      |
| MK | MACEDONIA                                  |
| MK | MACEDONIA, THE FORMER YUGOSLAV REPUBLIC OF |
| MG | MADAGASCAR                                 |
| MW | MALAWI                                     |
| MY | MALAYSIA                                   |
| MV | MALDIVES                                   |
| ML | MALI                                       |
| MT | MALTA                                      |
| МН | MARSHALL ISLANDS                           |

Page 82 Version: 2015-06-19

| MR MAURITANIA MU MAURITIUS YT MAYOTTE MX MEXICO FM MICRONESIA FM MICRONESIA, FEDERATED STATES OF MD MOLDOVA MD MOLDOVA, REPUBLIC OF MC MONACO MN MONGOLIA ME MONTENEGRO MS MONTSERRAT MA MOROCCO MZ MOZAMBIQUE MM MYANMAR MM MYANMAR, (BURMA) NA NAMIBIA NR NAURU NP NEPAL AN NETHANTILLES NL NETHERLANDS NC NEW CALEDONIA NZ NIGERIA NU NIUE NF NORFOLK ISLAND MP NORTHERN MARIANA ISLANDS NO NORWAY PK PAKISTAN PW PALAU PS PALESTINE, STATE OF PG PAPUA NEW GUINEA PY PARAGUAY PE PERU PH PHILIPPINES PN PITCAIRN PN PITCAIRN PN PITCAIRN PP PITCAIRN PP PITCAIRN PITCAIRN PITCAIRN PITCAIRN PITCAIRN PITCAIRN PITCAIRN PITCAIRN PITCAIRN PITCAIRN PITCAIRN PITCAIRN PITCAIRN PITCAIRN PITCAIRN PITCAIRN PITCAIRN | MQ | MARTINIQUE                      |
|----------------------------------------------------------------------------------------------------|----|---------------------------------|
| YT MAYOTTE  MX MEXICO FM MICRONESIA FM MICRONESIA, FEDERATED STATES OF  MD MOLDOVA  MD MOLDOVA, REPUBLIC OF  MC MONACO  MN MONGOLIA  ME MONTSERRAT  MA MOROCCO  MZ MOZAMBIQUE  MM MYANMAR  MM MYANMAR  MM MYANMAR  NA NAMIBIA  NR NAURU  NP NEPAL  AN NETHANTILLES  NL NETHERLANDS  NC NEW CALEDONIA  NZ NIGERIA  NU NIUE  NF NORFOLK ISLAND  MP NORTHERN MARIANA ISLANDS  NO NORWAY  PK PALAU  PS PALAU  PS PALESTINE, STATE OF  PG PAPUA NEW GUINEA  PY PARAGUAY  PE PERU  PH PHILIPPINES  PN PITCAIRN                                                                                                    | MR | MAURITANIA                      |
| MX MEXICO FM MICRONESIA FM MICRONESIA, FEDERATED STATES OF MD MOLDOVA MD MOLDOVA, REPUBLIC OF MC MONACO MN MONGOLIA ME MONTENEGRO MS MONTSERRAT MA MOROCCO MZ MOZAMBIQUE MM MYANMAR MM MYANMAR MM MYANMAR NA NAMIBIA NR NAURU NP NEPAL AN NETH ANTILLES NL NETHERLANDS NC NEW CALEDONIA NZ NIGER NG NIGERIA NU NIUE NF NORFOLK ISLAND MP NORTHERN MARIANA ISLANDS NO NORWAY PK PAKISTAN PW PALAU PS PALESTINE, STATE OF PG PAPUA NEW GUINEA PY PARAGUAY PE PERU PH PHILIPPINES PN PITCAIRN                                                                                                    | MU | MAURITIUS                       |
| FM MICRONESIA FM MICRONESIA, FEDERATED STATES OF MD MOLDOVA MD MOLDOVA, REPUBLIC OF MC MONACO MN MONGOLIA ME MONTENEGRO MS MONTSERRAT MA MOROCCO MZ MOZAMBIQUE MM MYANMAR MM MYANMAR NA NAMIBIA NR NAURU NP NEPAL AN NETH ANTILLES NL NETHERLANDS NC NEW CALEDONIA NZ NIGER NG NIGERIA NU NIUE NF NORFOLK ISLAND MP NORTHERN MARIANA ISLANDS NO NORWAY PK PALAU PS PALAU PS PALASTINE, STATE OF PG PAPUA NEW GUINEA PY PARAGUAY PE PERU PH PHILIPPINES PN PITCAIRN                                                                                                    | YT | MAYOTTE                         |
| FM MICRONESIA, FEDERATED STATES OF MD MOLDOVA MD MOLDOVA, REPUBLIC OF MC MONACO MN MONGOLIA ME MONTENEGRO MS MONTSERRAT MA MOROCCO MZ MOZAMBIQUE MM MYANMAR MM MYANMAR, {BURMA} NA NAMIBIA NR NAURU NP NEPAL AN NETH ANTILLES NL NETHERLANDS NC NEW CALEDONIA NZ NIGERIA NU NIUE NF NORFOLK ISLAND MP NORTHERN MARIANA ISLANDS NO NORWAY PK PAKISTAN PW PALAU PS PALESTINE, STATE OF PG PAPUA NEW GUINEA PY PARAGUAY PE PERU PH PHILIPPINES PN PITCAIRN                                                                                                    | MX | MEXICO                          |
| MD MOLDOVA MD MOLDOVA, REPUBLIC OF MC MONACO MN MONGOLIA ME MONTENEGRO MS MONTSERRAT MA MOROCCO MZ MOZAMBIQUE MM MYANMAR MM MYANMAR, {BURMA} NA NAMIBIA NR NAURU NP NEPAL AN NETH ANTILLES NL NETHERLANDS NC NEW CALEDONIA NZ NIGERIA NU NIUE NF NORFOLK ISLAND MP NORTHERN MARIANA ISLANDS NO NORWAY PK PAKISTAN PW PALAU PS PALESTINE, STATE OF PG PAPUA NEW GUINEA PY PARAGUAY PE PERU PH PHILIPPINES PN PITCAIRN                                                                                                    | FM | MICRONESIA                      |
| MD MOLDOVA, REPUBLIC OF MC MONACO MN MONGOLIA ME MONTENEGRO MS MONTSERRAT MA MOROCCO MZ MOZAMBIQUE MM MYANMAR MM MYANMAR, {BURMA} NA NAMIBIA NR NAURU NP NEPAL AN NETH ANTILLES NL NETHERLANDS NC NEW CALEDONIA NZ NEW ZEALAND NE NIGER NG NIGERIA NU NIUE NF NORFOLK ISLAND MP NORTHERN MARIANA ISLANDS NO NORWAY PK PAKISTAN PW PALAU PS PALESTINE, STATE OF PG PAPUA NEW GUINEA PY PARAGUAY PE PERU PH PHILIPPINES PN PITCAIRN                                                                                                    | FM | MICRONESIA, FEDERATED STATES OF |
| MC MONACO MN MONGOLIA ME MONTENEGRO MS MONTSERRAT MA MOROCCO MZ MOZAMBIQUE MM MYANMAR MM MYANMAR MM MYANMAR, {BURMA} NA NAMIBIA NR NAURU NP NEPAL AN NETH ANTILLES NL NETHERLANDS NC NEW CALEDONIA NZ NEW ZEALAND NE NIGER NG NIGERIA NU NIUE NF NORFOLK ISLAND MP NORTHERN MARIANA ISLANDS NO NORWAY PK PALAU PS PALESTINE, STATE OF PG PAPUA NEW GUINEA PY PARAGUAY PE PERU PH PHILIPPINES PN PITCAIRN                                                                                                    | MD | MOLDOVA                         |
| MC MONACO MN MONGOLIA ME MONTENEGRO MS MONTSERRAT MA MOROCCO MZ MOZAMBIQUE MM MYANMAR MM MYANMAR MM MYANMAR, {BURMA} NA NAMIBIA NR NAURU NP NEPAL AN NETH ANTILLES NL NETHERLANDS NC NEW CALEDONIA NZ NEW ZEALAND NE NIGER NG NIGERIA NU NIUE NF NORFOLK ISLAND MP NORTHERN MARIANA ISLANDS NO NORWAY PK PALAU PS PALESTINE, STATE OF PG PAPUA NEW GUINEA PY PARAGUAY PE PERU PH PHILIPPINES PN PITCAIRN                                                                                                    | MD | MOLDOVA, REPUBLIC OF            |
| ME MONTENEGRO MS MONTSERRAT MA MOROCCO MZ MOZAMBIQUE MM MYANMAR MM MYANMAR, {BURMA} NA NAMIBIA NR NAURU NP NEPAL AN NETH ANTILLES NL NETHERLANDS NC NEW CALEDONIA NZ NIGER NG NIGERIA NU NIUE NF NORFOLK ISLAND MP NORTHERN MARIANA ISLANDS NO NOWAY PK PALAU PS PALESTINE, STATE OF PG PAPUA NEW CHENDES PN PITCAIRN                                                                                                    | MC |                                 |
| MS MONTSERRAT  MA MOROCCO  MZ MOZAMBIQUE  MM MYANMAR  MM MYANMAR, {BURMA}  NA NAMIBIA  NR NAURU  NP NEPAL  AN NETH ANTILLES  NL NETHERLANDS  NC NEW CALEDONIA  NZ NEW ZEALAND  NE NIGER  NG NIGERIA  NU NIUE  NF NORFOLK ISLAND  MP NORTHERN MARIANA ISLANDS  NO NORWAY  PK PAKISTAN  PW PALAU  PS PALESTINE, STATE OF  PG PAPUA NEW GUINEA  PY PARAGUAY  PE PERU  PH PHILIPPINES  PN PITCAIRN                                                                                                    | MN | MONGOLIA                        |
| MA MOROCCO  MZ MOZAMBIQUE  MM MYANMAR  MM MYANMAR, (BURMA)  NA NAMIBIA  NR NAURU  NP NEPAL  AN NETH ANTILLES  NL NETHERLANDS  NC NEW CALEDONIA  NZ NEW ZEALAND  NE NIGER  NG NIGERIA  NU NIUE  NF NORFOLK ISLAND  MP NORTHERN MARIANA ISLANDS  NO NORWAY  PK PAKISTAN  PW PALAU  PS PALESTINE, STATE OF  PG PAPUA NEW GUINEA  PY PARAGUAY  PE PERU  PH PHILIPPINES  PN PITCAIRN                                                                                                    | ME | MONTENEGRO                      |
| MZ MOZAMBIQUE  MM MYANMAR  MM MYANMAR, {BURMA}  NA NAMIBIA  NR NAURU  NP NEPAL  AN NETH ANTILLES  NL NETHERLANDS  NC NEW CALEDONIA  NZ NEW ZEALAND  NE NIGER  NG NIGERIA  NU NIUE  NF NORFOLK ISLAND  MP NORTHERN MARIANA ISLANDS  NO NORWAY  PK PAKISTAN  PW PALAU  PS PALESTINE, STATE OF  PG PAPUA NEW GUINEA  PY PARAGUAY  PE PERU  PH PHILIPPINES  PN PITCAIRN                                                                                                    | MS | MONTSERRAT                      |
| MZ MOZAMBIQUE  MM MYANMAR  MM MYANMAR, {BURMA}  NA NAMIBIA  NR NAURU  NP NEPAL  AN NETH ANTILLES  NL NETHERLANDS  NC NEW CALEDONIA  NZ NEW ZEALAND  NE NIGER  NG NIGERIA  NU NIUE  NF NORFOLK ISLAND  MP NORTHERN MARIANA ISLANDS  NO NORWAY  PK PAKISTAN  PW PALAU  PS PALESTINE, STATE OF  PG PAPUA NEW GUINEA  PY PARAGUAY  PE PERU  PH PHILIPPINES  PN PITCAIRN                                                                                                    | MA | MOROCCO                         |
| MM MYANMAR, {BURMA} NA NAMIBIA NR NAURU NP NEPAL AN NETH ANTILLES NL NETHERLANDS NC NEW CALEDONIA NZ NEW ZEALAND NE NIGER NG NIGERIA NU NIUE NF NORFOLK ISLAND MP NORTHERN MARIANA ISLANDS NO NORWAY PK PAKISTAN PW PALAU PS PALESTINE, STATE OF PG PAPUA NEW GUINEA PY PARAGUAY PE PERU PH PHILIPPINES PN PITCAIRN                                                                                                    | MZ |                                 |
| NA NAMIBIA NR NAURU NP NEPAL AN NETH ANTILLES NL NETHERLANDS NC NEW CALEDONIA NZ NEW ZEALAND NE NIGER NG NIGERIA NU NIUE NF NORFOLK ISLAND MP NORTHERN MARIANA ISLANDS NO NORWAY PK PAKISTAN PW PALAU PS PALESTINE, STATE OF PG PAPUA NEW GUINEA PY PERU PH PHILIPPINES PN PITCAIRN                                                                                                    | MM | MYANMAR                         |
| NA NAMIBIA NR NAURU NP NEPAL AN NETH ANTILLES NL NETHERLANDS NC NEW CALEDONIA NZ NEW ZEALAND NE NIGER NG NIGERIA NU NIUE NF NORFOLK ISLAND MP NORTHERN MARIANA ISLANDS NO NORWAY PK PAKISTAN PW PALAU PS PALESTINE, STATE OF PG PAPUA NEW GUINEA PY PERU PH PHILIPPINES PN PITCAIRN                                                                                                    |    |                                 |
| NP NEPAL AN NETH ANTILLES NL NETHERLANDS NC NEW CALEDONIA NZ NEW ZEALAND NE NIGER NG NIGERIA NU NIUE NF NORFOLK ISLAND MP NORTHERN MARIANA ISLANDS NO NORWAY PK PAKISTAN PW PALAU PS PALESTINE, STATE OF PG PAPUA NEW GUINEA PY PERU PH PHILIPPINES PN PITCAIRN                                                                                                    |    |                                 |
| AN NETH ANTILLES  NL NETHERLANDS  NC NEW CALEDONIA  NZ NEW ZEALAND  NE NIGER  NG NIGERIA  NU NIUE  NF NORFOLK ISLAND  MP NORTHERN MARIANA ISLANDS  NO NORWAY  PK PAKISTAN  PW PALAU  PS PALESTINE, STATE OF  PG PAPUA NEW GUINEA  PY PARAGUAY  PE PERU  PH PHILIPPINES  PN PITCAIRN                                                                                                    |    | NAURU                           |
| AN NETH ANTILLES  NL NETHERLANDS  NC NEW CALEDONIA  NZ NEW ZEALAND  NE NIGER  NG NIGERIA  NU NIUE  NF NORFOLK ISLAND  MP NORTHERN MARIANA ISLANDS  NO NORWAY  PK PAKISTAN  PW PALAU  PS PALESTINE, STATE OF  PG PAPUA NEW GUINEA  PY PARAGUAY  PE PERU  PH PHILIPPINES  PN PITCAIRN                                                                                                    | NP | NEPAL                           |
| NC NEW CALEDONIA  NZ NEW ZEALAND  NE NIGER  NG NIGERIA  NU NIUE  NF NORFOLK ISLAND  MP NORTHERN MARIANA ISLANDS  NO NORWAY  PK PAKISTAN  PW PALAU  PS PALESTINE, STATE OF  PG PAPUA NEW GUINEA  PY PARAGUAY  PE PERU  PH PHILIPPINES  PN PITCAIRN                                                                                                    | AN |                                 |
| NZ NEW ZEALAND  NE NIGER  NG NIGERIA  NU NIUE  NF NORFOLK ISLAND  MP NORTHERN MARIANA ISLANDS  NO NORWAY  PK PAKISTAN  PW PALAU  PS PALESTINE, STATE OF  PG PAPUA NEW GUINEA  PY PARAGUAY  PE PERU  PH PHILIPPINES  PN PITCAIRN                                                                                                    | NL | NETHERLANDS                     |
| NE NIGER  NG NIGERIA  NU NIUE  NF NORFOLK ISLAND  MP NORTHERN MARIANA ISLANDS  NO NORWAY  PK PAKISTAN  PW PALAU  PS PALESTINE, STATE OF  PG PAPUA NEW GUINEA  PY PARAGUAY  PE PERU  PH PHILIPPINES  PN PITCAIRN                                                                                                    | NC | NEW CALEDONIA                   |
| NG NIGERIA  NU NIUE  NF NORFOLK ISLAND  MP NORTHERN MARIANA ISLANDS  NO NORWAY  PK PAKISTAN  PW PALAU  PS PALESTINE, STATE OF  PG PAPUA NEW GUINEA  PY PARAGUAY  PE PERU  PH PHILIPPINES  PN PITCAIRN                                                                                                    | NZ | NEW ZEALAND                     |
| NU NIUE  NF NORFOLK ISLAND  MP NORTHERN MARIANA ISLANDS  NO NORWAY  PK PAKISTAN  PW PALAU  PS PALESTINE, STATE OF  PG PAPUA NEW GUINEA  PY PARAGUAY  PE PERU  PH PHILIPPINES  PN PITCAIRN                                                                                                    | NE | NIGER                           |
| NF NORFOLK ISLAND  MP NORTHERN MARIANA ISLANDS  NO NORWAY  PK PAKISTAN  PW PALAU  PS PALESTINE, STATE OF  PG PAPUA NEW GUINEA  PY PARAGUAY  PE PERU  PH PHILIPPINES  PN PITCAIRN                                                                                                    | NG | NIGERIA                         |
| MP NORTHERN MARIANA ISLANDS  NO NORWAY  PK PAKISTAN  PW PALAU  PS PALESTINE, STATE OF  PG PAPUA NEW GUINEA  PY PARAGUAY  PE PERU  PH PHILIPPINES  PN PITCAIRN                                                                                                    | NU | NIUE                            |
| NO NORWAY  PK PAKISTAN  PW PALAU  PS PALESTINE, STATE OF  PG PAPUA NEW GUINEA  PY PARAGUAY  PE PERU  PH PHILIPPINES  PN PITCAIRN                                                                                                    | NF | NORFOLK ISLAND                  |
| PK PAKISTAN  PW PALAU  PS PALESTINE, STATE OF  PG PAPUA NEW GUINEA  PY PARAGUAY  PE PERU  PH PHILIPPINES  PN PITCAIRN                                                                                                    | MP | NORTHERN MARIANA ISLANDS        |
| PW PALAU  PS PALESTINE, STATE OF  PG PAPUA NEW GUINEA  PY PARAGUAY  PE PERU  PH PHILIPPINES  PN PITCAIRN                                                                                                    | NO | NORWAY                          |
| PS PALESTINE, STATE OF PG PAPUA NEW GUINEA PY PARAGUAY PE PERU PH PHILIPPINES PN PITCAIRN                                                                                                    | PK | PAKISTAN                        |
| PG PAPUA NEW GUINEA PY PARAGUAY PE PERU PH PHILIPPINES PN PITCAIRN                                                                                                    | PW | PALAU                           |
| PY PARAGUAY PE PERU PH PHILIPPINES PN PITCAIRN                                                                                                    | PS | PALESTINE, STATE OF             |
| PE PERU PH PHILIPPINES PN PITCAIRN                                                                                                    | PG | PAPUA NEW GUINEA                |
| PH PHILIPPINES PN PITCAIRN                                                                                                    | PY | PARAGUAY                        |
| PN PITCAIRN                                                                                                    | PE | PERU                            |
|                                                                                                    | PH | PHILIPPINES                     |
| PL POLAND                                                                                                    | PN | PITCAIRN                        |
|                                                                                                    | PL | POLAND                          |

Page 83 Version: 2015-06-19

| DT | PORTUGAL                                     |
|----|----------------------------------------------|
| PT | PORTUGAL                                     |
| PR | PUERTO RICO                                  |
| RE | RÉUNION                                      |
| RO | ROMANIA                                      |
| RU | RUSSIA                                       |
| RU | RUSSIAN FEDERATION                           |
| RW | RWANDA                                       |
| BQ | SABA                                         |
| BL | SAINT BARTHÉLEMY                             |
| SH | SAINT HELENA, ASCENSION AND TRISTAN DA CUNHA |
| KN | SAINT KITTS AND NEVIS                        |
| LC | SAINT LUCIA                                  |
| MF | SAINT MARTIN (FRENCH PART)                   |
| PM | SAINT PIERRE AND MIQUELON                    |
| VC | SAINT VINCENT & THE GRENADINES               |
| VC | SAINT VINCENT AND THE GRENADINES             |
| WS | SAMOA                                        |
| SM | SAN MARINO                                   |
| ST | SAO TOME & PRINCIPE                          |
| ST | SAO TOME AND PRINCIPE                        |
| SN | SENEGAL                                      |
| RS | SERBIA                                       |
| SC | SEYCHELLES                                   |
| SL | SIERRA LEONE                                 |
| SG | SINGAPORE                                    |
| SX | SINT MAARTEN (DUTCH PART)                    |
| SK | SLOVAKIA                                     |
| SI | SLOVENIA                                     |
| SB | SOLOMON ISLANDS                              |
| SO | SOMALIA                                      |
| ZA | SOUTH AFRICA                                 |
|    | SOUTH GEORGIA AND THE SOUTH SANDWICH         |
| GS | ISLANDS                                      |
| SS | SOUTH SUDAN                                  |
| ES | SPAIN                                        |
| LK | SRI LANKA                                    |
| KN | ST KITTS &NEVIS                              |
| LC | ST LUCIA                                     |
| BQ | ST. EUSTATUIS                                |
| KN | ST. KITTS                                    |

Page 84 Version: 2015-06-19

| LC | ST. LUCIA                            |
|----|--------------------------------------|
| MF | ST. MAARTEN                          |
| VC | ST. VINCENT & THE GRENADINES         |
| SR | SURINAME                             |
| SJ | SVALBARD AND JAN MAYEN               |
| SZ | SWAZILAND                            |
| SE | SWEDEN                               |
| CH | SWITZERLAND                          |
| SY | SYRIA                                |
| TW | TAIWAN                               |
| TW | TAIWAN, PROVINCE OF CHINA            |
| TJ | TAJIKISTAN                           |
| TZ | TANZANIA                             |
| TZ | TANZANIA, UNITED REPUBLIC OF         |
| TH | THAILAND                             |
| TL | TIMOR-LESTE                          |
| TG | TOGO                                 |
| TK | TOKELAU                              |
| ТО | TONGA                                |
| VG | TORTOLA - BRITISH VIRGIN ISLANDS     |
| TT | TRINIDAD & TOBAGO                    |
| TT | TRINIDAD AND TOBAGO                  |
| TT | TRINIDAD/TOBAGO                      |
| TN | TUNISIA                              |
| TR | TURKEY                               |
| TM | TURKMENISTAN                         |
| TC | TURKS AND CAICOS ISLANDS             |
| TV | TUVALU                               |
| UG | UGANDA                               |
| UA | UKRAINE                              |
| GB | UNITED KINGDOM                       |
| US | UNITED STATES                        |
| UM | UNITED STATES MINOR OUTLYING ISLANDS |
| UY | URUGUAY                              |
| UZ | UZBEKISTAN                           |
| VU | VANUATU                              |
| VA | VATICAN CITY                         |
| VE | VENEZUELA                            |
| VE | VENEZUELA, BOLIVARIAN REPUBLIC OF    |

Page 85 Version: 2015-06-19

| VN | VIET NAM                |
|----|-------------------------|
| VN | VIETNAM                 |
| VG | VIRGIN ISLANDS, BRITISH |
| VI | VIRGIN ISLANDS, U.S.    |
| WF | WALLIS AND FUTUNA       |
| EH | WESTERN SAHARA          |
| YE | YEMEN                   |
| ZM | ZAMBIA                  |
| ZW | ZIMBABWE                |

Page 86 Version: 2015-06-19